Dell Vostro 2520 Manuale del proprietario

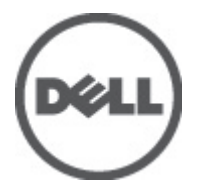

Modello normativo: P18F Tipo normativo: P18F0032

## <span id="page-1-0"></span>Messaggi di N.B., Attenzione e Avvertenza

N.B.: Un messaggio di N.B. indica informazioni importanti che contribuiscono a migliorare l'utilizzo del computer.

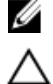

ATTENZIONE: Un messaggio di ATTENZIONE indica un danno potenziale all'hardware o la perdita di dati, e spiega come evitare il problema.

AVVERTENZA: Un messaggio di AVVERTENZA indica un rischio di danni materiali, lesioni personali o morte. ∧

#### **©** 2012 Dell Inc.

Marchi commerciali utilizzati nel presente documento: Dell™, il logo DELL, Dell Precision™, Precision ON™,ExpressCharge™, Latitude™, Latitude ON™, OptiPlex™, Vostro™, e Wi-Fi Catcher™ sono marchi commerciali di Dell Inc. Intel®, Pentium®, Xeon®, Core™, Atom™, Centrino® e Celeron® sono marchi registrati o marchi commerciali di Intel Corporation negli Stati Uniti e in altri Paesi. AMD® è un marchio registrato e AMD Opteron™, AMD Phenom™, AMD Sempron™, AMD Athlon™, ATI Radeon™ e ATI FirePro™ sono marchi commerciali di Advanced Micro Devices, Inc. Microsoft®, Windows®, MS-DOS®, Windows Vista®, il pulsante Start di Windows Vista e Office Outlook® sono marchi commerciali o marchi registrati di Microsoft Corporation negli Stati Uniti e/o in altri Paesi. Blu-ray Disc™ è un marchio commerciale di proprietà della Blu-ray Disc Association (BDA) e concesso in licenza per l'uso su dischi e lettori. Il marchio della parola Bluetooth® è un marchio registrato e di proprietà di Bluetooth® SIG, Inc. e qualsiasi utilizzo di tale marchio da parte di Dell Inc. è concesso in licenza. Wi-Fi® è un marchio registrato della Wireless Ethernet Compatibility Alliance, Inc.

 $2012 - 07$ 

Rev. A00

## **Sommario**

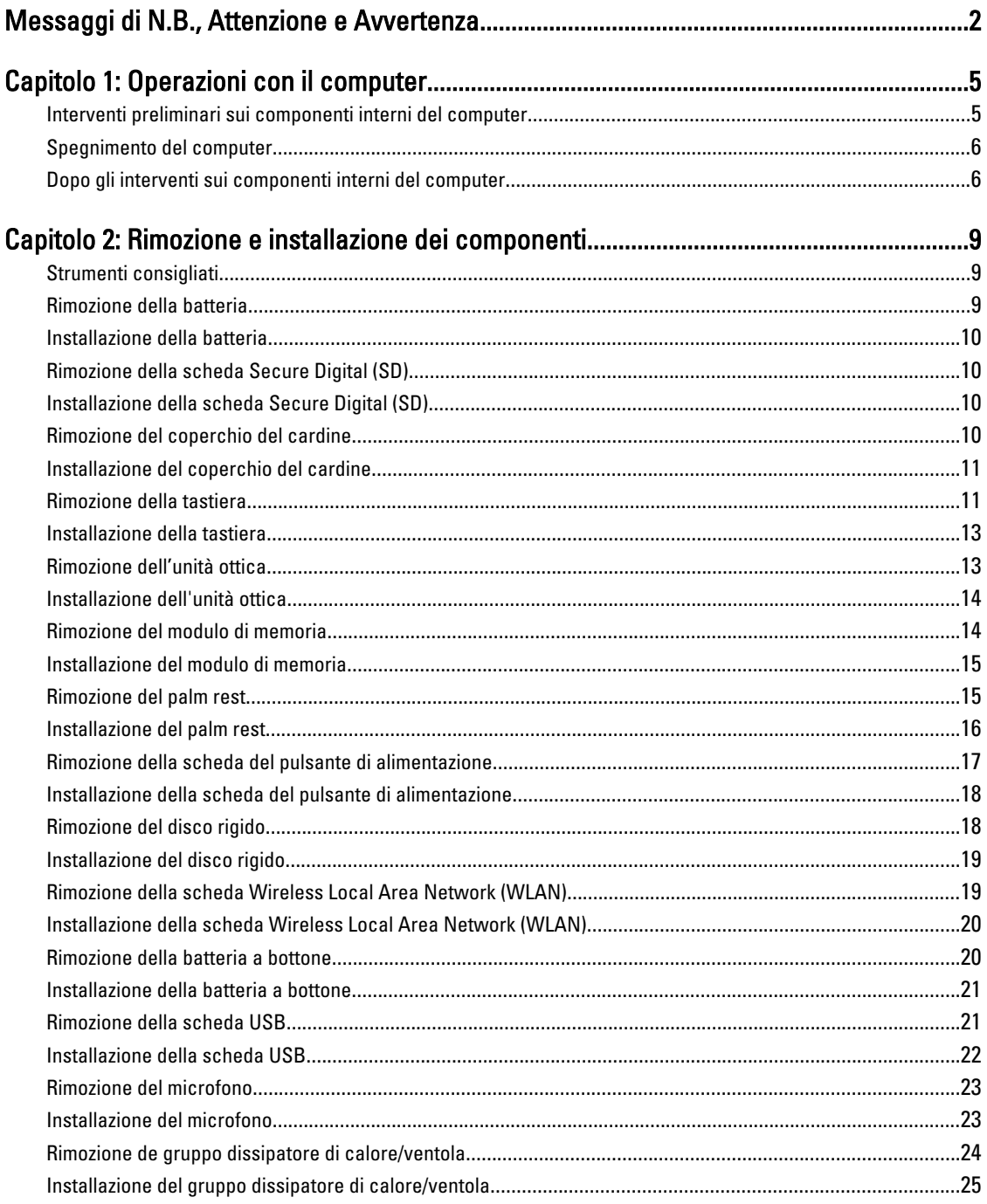

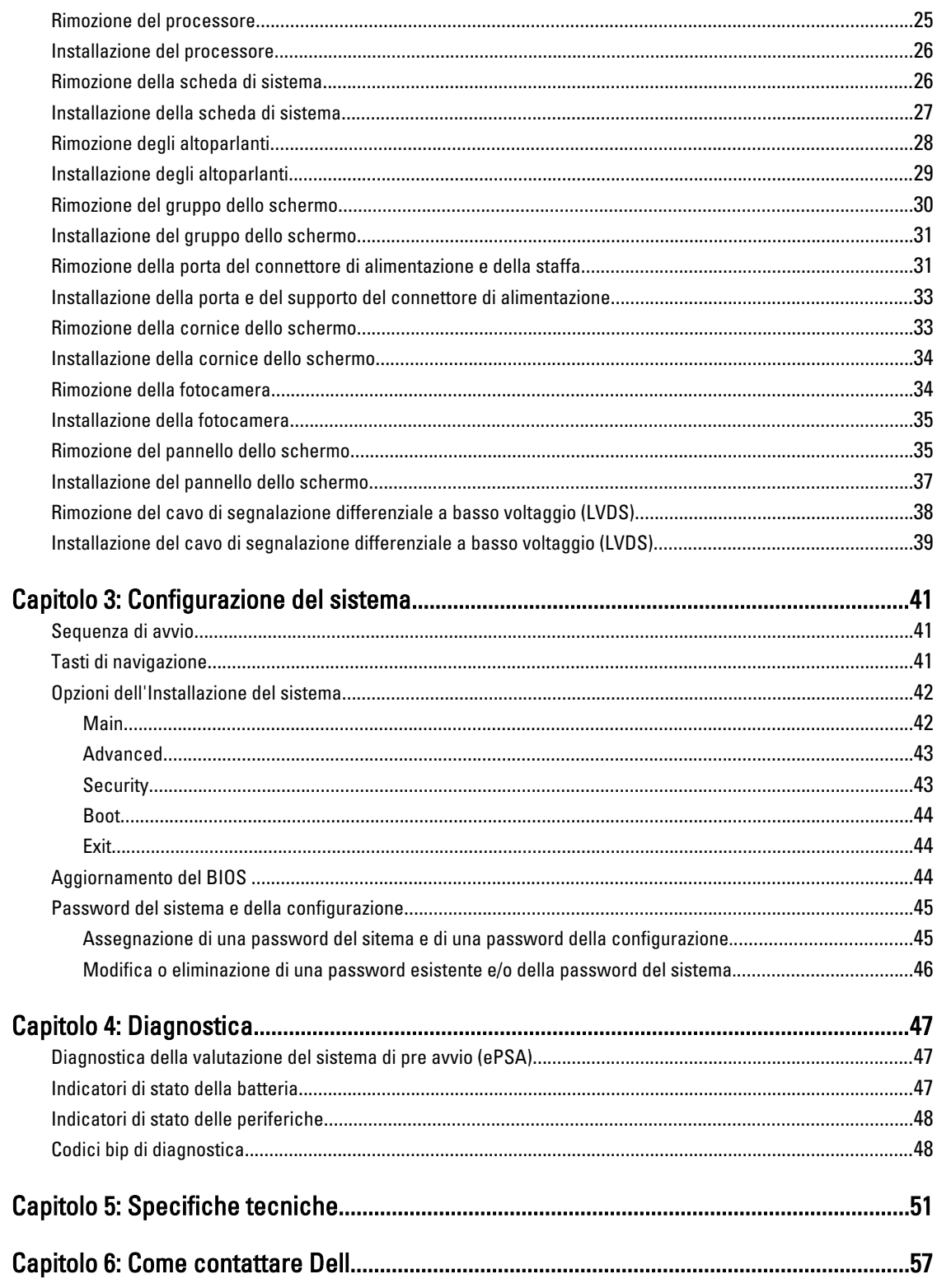

## <span id="page-4-0"></span>Operazioni con il computer

#### Interventi preliminari sui componenti interni del computer

Utilizzare le seguenti linee guida sulla sicurezza per aiutare a proteggere il computer da potenziali danneggiamenti e per assicurare la sicurezza della persona. Ogni procedura inclusa in questo documento presuppone che esistano le seguenti condizioni:

- Siano state eseguite le operazioni descritte in Operazioni con il computer.
- Siano state lette le informazioni sulla sicurezza fornite con il computer.
- Un componente può essere sostituito o, se acquistato separatamente, installato prima di eseguire la procedura di rimozione seguendo l'ordine inverso.

AVVERTENZA: Prima di iniziare a lavorare all'interno del computer, leggere attentamente le informazioni sulla sicurezza fornite assieme al computer. Per informazioni sulle best practice sulla sicurezza aggiuntive, consultare la Home page della Conformità regolatoria all'indirizzo www.dell.com/regulatory\_compliance .

A ATTENZIONE: Molte riparazioni possono solo essere effettuate da un tecnico dell'assistenza qualificato. L'utente può solo eseguire la risoluzione dei problemi e riparazioni semplici, come quelle autorizzate nella documentazione del prodotto oppure come da istruzioni del servizio in linea o telefonico, o dal team del supporto. I danni causati dagli interventi non autorizzati dalla Dell non sono coperti dalla garanzia. Leggere e seguire le istruzioni di sicurezza fornite insieme al prodotto.

ATTENZIONE: Per evitare eventuali scariche elettrostatiche, scaricare a terra l'elettricità statica del corpo utilizzando una fascetta da polso per la messa a terra o toccando a intervalli regolari una superficie metallica non verniciata (ad esempio un connettore sul retro del computer).

ATTENZIONE: Maneggiare i componenti e le schede con cura. Non toccare i componenti o i contatti su una scheda. Tenere una scheda dai bordi o dal supporto di montaggio in metallo. Tenere un componente come ad esempio un processore dai bordi non dai piedini.

ATTENZIONE: Quando si scollega un cavo, afferrare il connettore o la linguetta, non il cavo stesso. Alcuni cavi sono dotati di connettore con linguette di blocco. Se si scollega questo tipo di cavo, premere sulle linguette di blocco prima di scollegare il cavo. Mentre si separano i connettori, mantenerli allineati per evitare di piegare i piedini. Inoltre, prima di collegare un cavo, accertarsi che entrambi i connettori siano allineati e orientati in modo corretto.

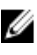

N.B.: Il colore del computer e di alcuni componenti potrebbe apparire diverso da quello mostrato in questo documento.

Per evitare di danneggiare il computer, effettuare la seguente procedura prima di cominciare ad intervenire sui componenti interni del computer.

- 1. Assicurarsi che la superficie di lavoro sia piana e pulita per prevenire eventuali graffi al coperchio del computer.
- 2. Spegnere il computer (consultare [Spegnimento del computer](#page-5-0)).
- 3. Se il computer è connesso a un dispositivo di alloggiamento di espansione, ad esempio la base per supporti multimediali opzionale o il battery slice, disconnetterlo.

1

<span id="page-5-0"></span>ATTENZIONE: Per disconnettere un cavo di rete, scollegarlo prima dal computer e poi dal dispositivo di rete.

- 4. Scollegare dal computer tutti i cavi di rete.
- 5. Scollegare il computer e tutte le periferiche collegate dalle rispettive prese elettriche.
- 6. Chiudere lo schermo e capovolgere il computer su una superficie di lavoro piana.

K.B.: per evitare danni alla scheda di sistema, rimuovere la batteria principale prima di eseguire interventi sul computer.

- 7. Rimuovere la batteria principale.
- 8. Raddrizzare il computer.
- 9. Aprire lo schermo.
- 10. Premere il pulsante di alimentazione per mettere a terra la scheda di sistema.

ATTENZIONE: Per proteggersi da scosse elettriche, scollegare sempre il computer dalla presa di alimentazione prima di aprire lo schermo.

ATTENZIONE: Prima di toccare qualsiasi componente all'interno del computer, scaricare a terra toccando una superficie metallica non verniciata, come ad esempio il metallo sul retro del computer. Durante l'intervento, toccare periodicamente una superficie metallica non verniciata per scaricare l'elettricità statica, che potrebbe danneggiare i componenti interni.

11. Rimuovere le eventuali ExpressCard o Smart Card installate dai relativi alloggiamenti.

#### Spegnimento del computer

ATTENZIONE: Per evitare la perdita di dati, salvare e chiudere i file aperti e uscire dai programmi in esecuzione prima di spegnere il computer.

- 1. Arrestare il sistema operativo:
	- In Windows 7:

Fare clic su Start **F**, quindi su Arresta il sistema.

– In Windows Vista:

Fare clic su Start , quindi fare clic sulla freccia nell'angolo inferiore destro del menu Start come mostrato di seguito, infine selezionare Arresta il sistema.

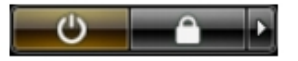

– In Windows XP:

Fare clic su Start → Arresta il computer → Arresta il sistema. Al termine della procedura di arresto del sistema operativo, il computer si spegne.

2. Accertarsi che il computer e tutti i dispositivi collegati siano spenti. Se il computer e i dispositivi collegati non si spengono automaticamente quando si arresta il sistema operativo, tenere premuto il pulsante di accensione per circa 4 secondi per spegnerli.

#### Dopo gli interventi sui componenti interni del computer

Una volta completate le procedure di rimontaggio, accertarsi di aver collegato tutti i dispositivi esterni, le schede e i cavi prima di accendere il computer.

#### ATTENZIONE: Per evitare di danneggiare il computer, utilizzare solamente batterie progettate per questo specifico computer Dell. Non utilizzare batterie progettate per altri computer Dell.

- 1. Collegare eventuali periferiche esterne, ad esempio un replicatore di porte, un battery slice o una base per supporti multimediali e rimontare tutte le eventuali schede, ad esempio una ExpressCard.
- 2. Collegare al computer tutti i cavi telefonici o di rete.

#### ATTENZIONE: Per collegare un cavo di rete, prima inserire il cavo nella periferica di rete, poi collegarlo al computer.

- 3. Riposizionare la batteria.
- 4. Collegare il computer e tutti i dispositivi collegati alle rispettive prese elettriche.
- 5. Accendere il computer.

## <span id="page-8-0"></span>Rimozione e installazione dei componenti

La seguente sezione fornisce informazioni dettagliate su come rimuovere o installare i componenti dal computer.

#### Strumenti consigliati

Le procedure in questo documento potrebbero richiedere i seguenti strumenti:

- Cacciavite a lama piatta piccolo
- Cacciavite a croce
- Graffietto piccolo in plastica

#### Rimozione della batteria

- 1. Seguire le procedure descritte in Interventi preliminari sui componenti interni del computer.
- 2. Far scorrere i dispositivi di chiusura per sbloccare la batteria.

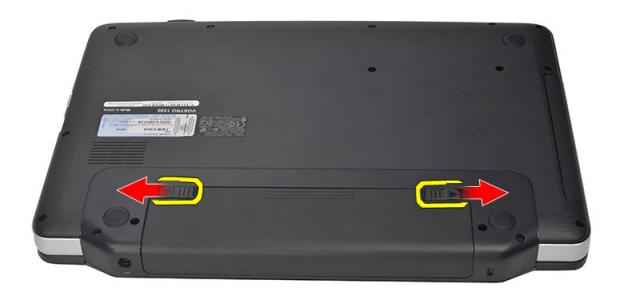

3. Far scorrere la batteria e rimuoverla dal computer.

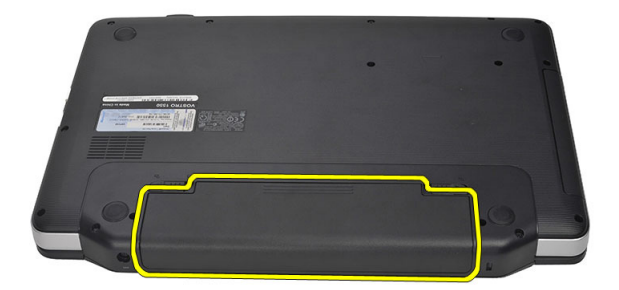

#### <span id="page-9-0"></span>Installazione della batteria

- 1. Far scorrere la batteria nel relativo slot finché non scatta in posizione.
- 2. Seguire le procedure descritte in Interventi successivi sui componenti interni del computer.

### Rimozione della scheda Secure Digital (SD)

- 1. Seguire le procedure descritte in Interventi preliminari sui componenti interni del computer.
- 2. Premere la scheda di memoria SD per rimuoverla dal computer.

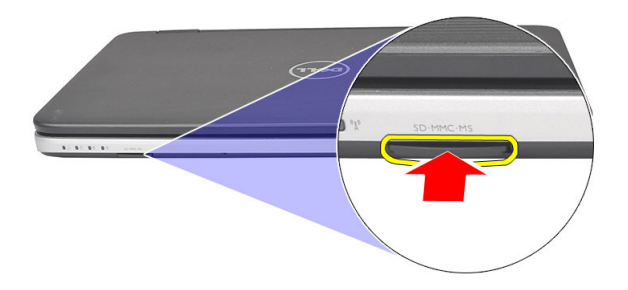

3. Estrarre la scheda di memoria dal computer.

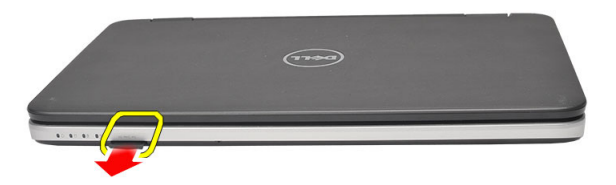

#### Installazione della scheda Secure Digital (SD)

- 1. Spingere la scheda di memoria nel compartimento fino al completo inserimento.
- 2. Seguire le procedure descritte in Interventi successivi sui componenti interni del computer.

### Rimozione del coperchio del cardine

- 1. Seguire le procedure descritte in *Interventi prelminari sui componenti interni del computer*.
- 2. Rimuovere la batteria.
- 3. Rimuovere la vite che fissa il coperchio del cardine.

<span id="page-10-0"></span>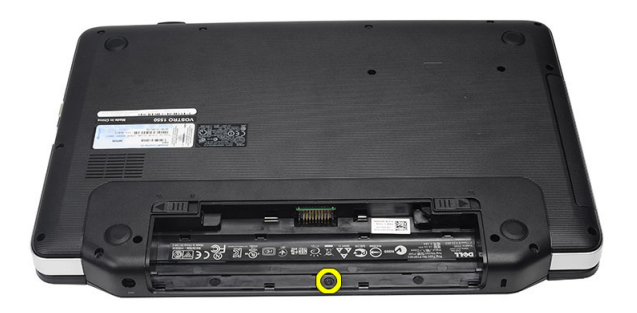

4. Capovolgere il computer e rimuovere il coperchio del cardine.

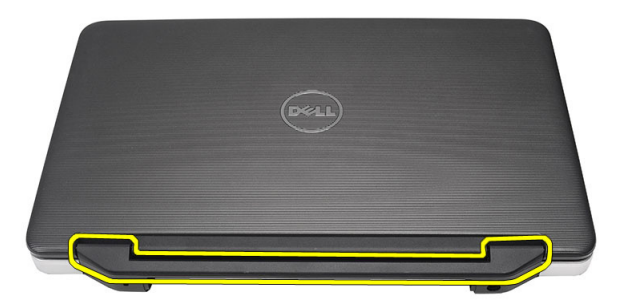

#### Installazione del coperchio del cardine

- 1. Installare il coperchio del cardine e premere su di esso per fissarlo al computer.
- 2. Sollevare il computer e installare la vite che fissa il coperchio del cardine.
- 3. Installare la batteria.
- 4. Seguire le procedure descritte in Interventi successivi sui componenti interni del computer.

#### Rimozione della tastiera

- 1. Seguire le procedure descritte in Interventi preliminari sui componenti interni del computer.
- 2. Rimuovere la batteria.
- 3. Sollevare per sbloccare le linguette che fissano la tastiera al computer.

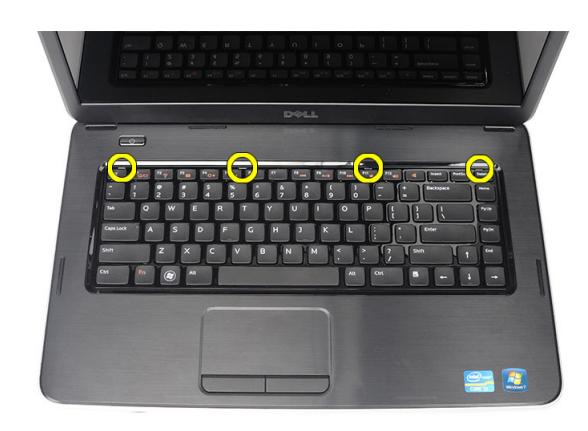

4. Capovolgere la tastiera e appoggiarla sul palm rest.

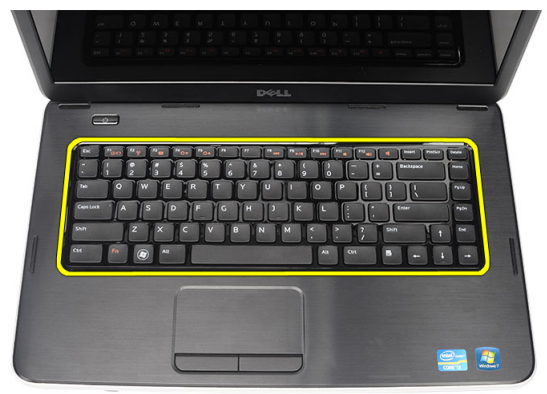

5. Scollegare il cavo della tastiera dalla scheda di sistema.

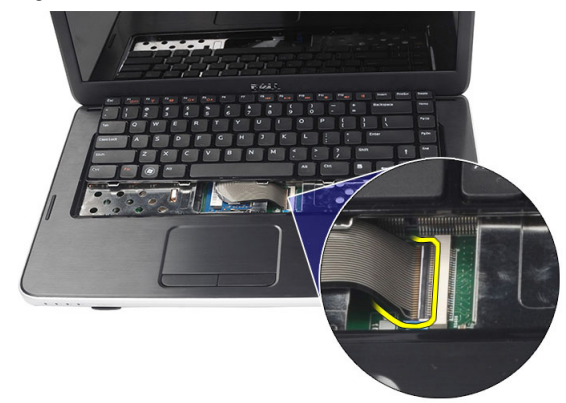

6. Rimuovere la tastiera dal computer.

<span id="page-12-0"></span>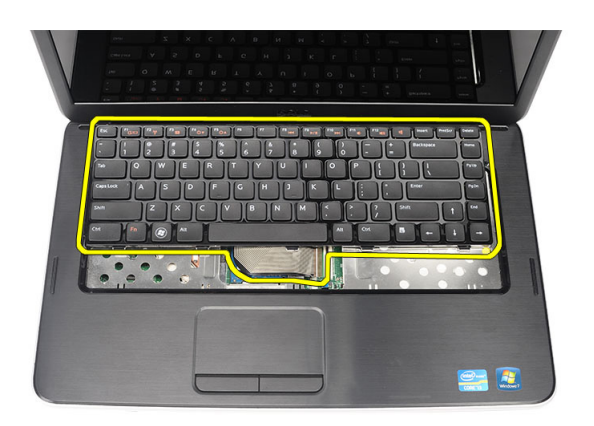

### Installazione della tastiera

- 1. Collegare il cavo della tastiera alla scheda di sistema.
- 2. Inserire la tastiera nell'alloggiamento a 30 gradi.
- 3. Premere la tastiera finché non scatta in posizione.
- 4. Installare la batteria.
- 5. Seguire le procedure descritte in Dopo aver effettuato gli interventi sui componenti interni del computer.

#### Rimozione dell'unità ottica

- 1. Seguire le procedure descritte in Prima di effettuare interventi sui componenti interni del computer.
- 2. Rimuovere la batteria.
- 3. Rimuovere la tastiera.
- 4. Rimuovere la vite che fissa l'unità ottica.

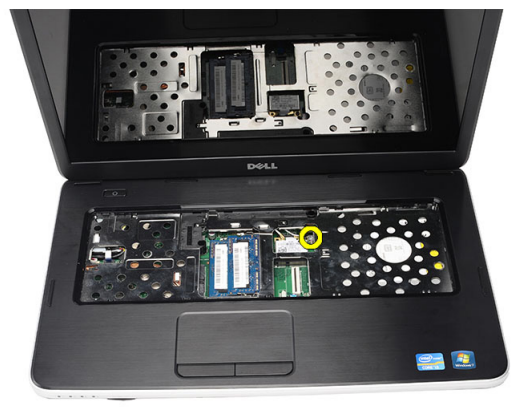

5. Estrarre l'unità ottica dal computer.

<span id="page-13-0"></span>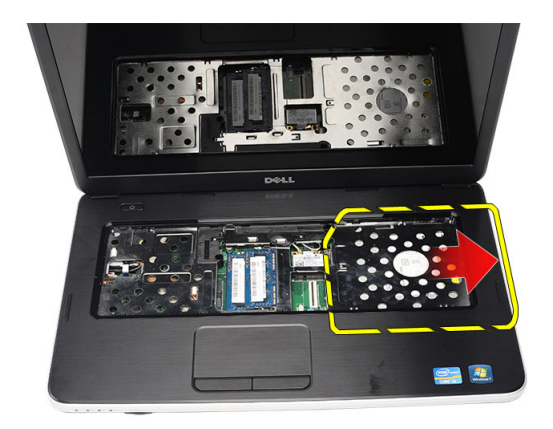

### Installazione dell'unità ottica

- 1. Far scorrere l'unità ottica nell'alloggiamento sul lato sinistro del telaio.
- 2. Serrare la vite per fissare l'unità ottica al computer.
- 3. Installare la tastiera.
- 4. Installare la batteria.
- 5. Seguire le procedure descritte in Dopo aver effettuato gli interventi sui componenti interni del computer.

### Rimozione del modulo di memoria

- 1. Seguire le procedure descritte in Prima di effettuare interventi sui componenti interni del computer.
- 2. Rimuovere la batteria.
- 3. Rimuovere la tastiera.
- 4. Sollevare i fermagli di contenimento dal modulo di memoria finché non scatta.

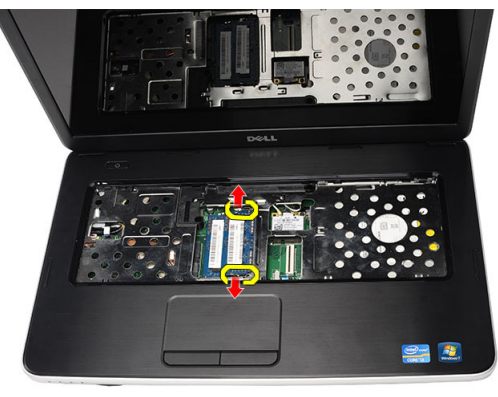

5. Rimuovere il modulo di memoria dal computer.

<span id="page-14-0"></span>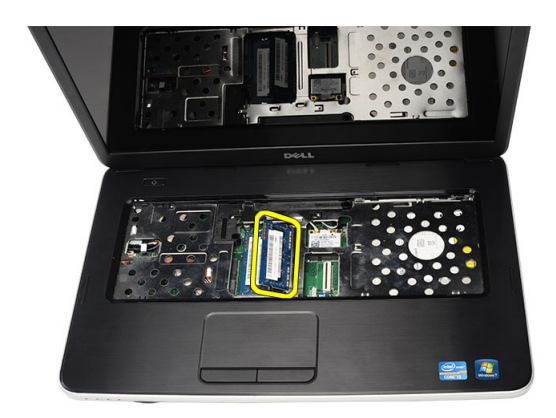

### Installazione del modulo di memoria

- 1. Inserire il modulo della memoria nello zoccolo della memoria.
- 2. Premere verso il basso il modulo della memoria finché i fermagli di contenimento non fissano il modulo di memoria in posizione.
- 3. Installare la tastiera.
- 4. Installare la batteria.
- 5. Seguire le procedure descritte in Interventi successivi sui componenti interni del computer.

#### Rimozione del palm rest

- 1. Seguire le procedure descritte in *Interventi preliminari sui componenti interni del computer*.
- 2. Rimuovere la batteria.
- 3. Rimuovere la tastiera.
- 4. Rimuovere le viti che fissano la base inferiore.

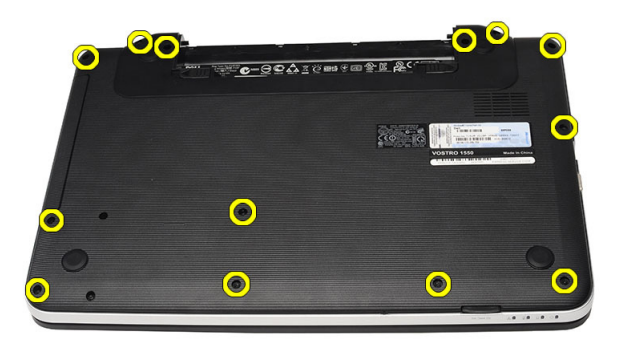

5. Capovolgere il computer, scollegare il cavo della scheda di alimentazione (1) e il cavo del touchpad (2).

<span id="page-15-0"></span>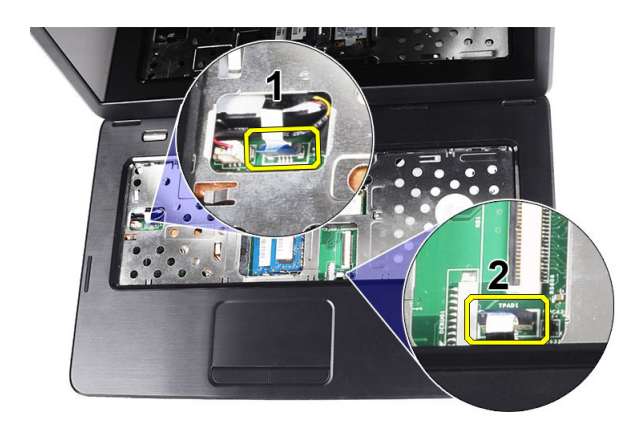

6. Rimuovere le viti che fissano il palm rest al computer.

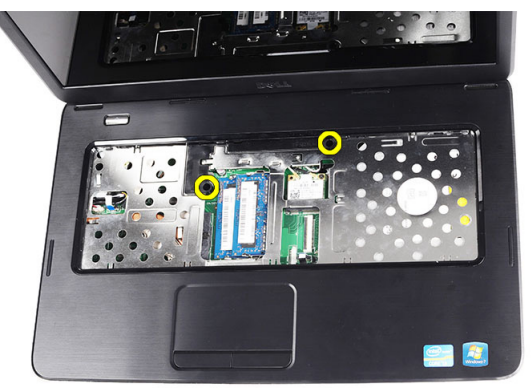

7. Partendo da sinistra, sollevare il palm rest e rimuoverlo dal computer.

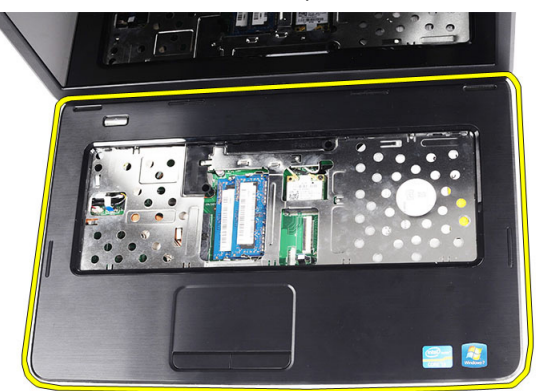

### Installazione del palm rest

- 1. Inserire il palm rest rivolto verso lo schermo a 30 gradi.
- 2. Allineare e regolare il palmrest in posizione prima di premerlo verso il basso.
- 3. Collegare il cavo della scheda di alimentazione e il cavo del touchpad ai rispettivi connettori.
- 4. Serrare le viti che fissano il palm rest al computer.
- 5. Capovolgere il computer e installare le viti che fissano la base inferiore.
- <span id="page-16-0"></span>6. Installare la tastiera.
- 7. Installare la batteria.
- 8. Seguire le procedure descritte in Interventi successivi sui componenti interni del computer.

### Rimozione della scheda del pulsante di alimentazione

- 1. Seguire le procedure descritte in Interventi preliminari sui componenti interni del computer.
- 2. Rimuovere:
	- a) batteria
	- b) tastiera
	- c) palm rest
- 3. Staccare il cavo della scheda del pulsante di alimentazione dall'adesivo che lo fissa al palm rest.

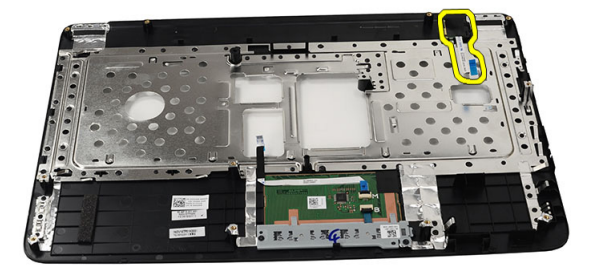

4. Capovolgere il palmrest e rimuovere la vite che fissa la scheda del pulsante di alimentazione al palm rest.

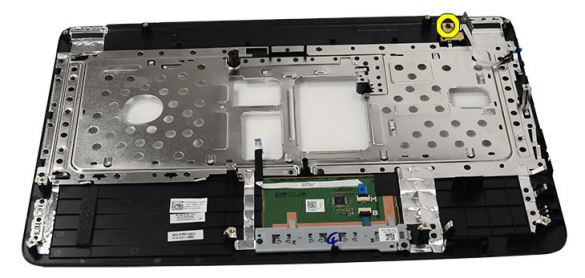

5. Sollevare la scheda del pulsante di alimentazione e liberare il cavo della scheda attraverso l'apertura.

<span id="page-17-0"></span>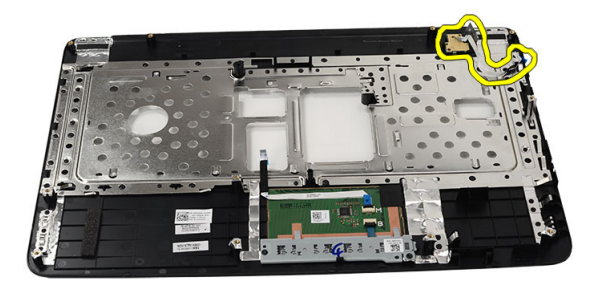

### Installazione della scheda del pulsante di alimentazione

- 1. Inserire il cavo della scheda del pulsante di alimentazione attraverso l'apertura.
- 2. Fissare la scheda del pulsante di alimentazione al relativo alloggiamento.
- 3. Serrare la vite per fissare la scheda del pulsante di alimentazione.
- 4. Capovolgere il computer e fissare il cavo della scheda del pulsante di alimentazione al palm rest.
- 5. Installare:
	- a) palm rest
	- b) tastiera
	- c) batteria
- 6. Seguire le procedure descritte in Interventi successivi sui componenti interni del computer.

#### Rimozione del disco rigido

- 1. Seguire le procedure descritte in Interventi preliminari sui componenti interni del computer.
- 2. Rimuovere:
	- a) batteria
	- b) tastiera
	- c) palm rest
- 3. Rimuovere le viti che fissano la staffa del disco rigido.

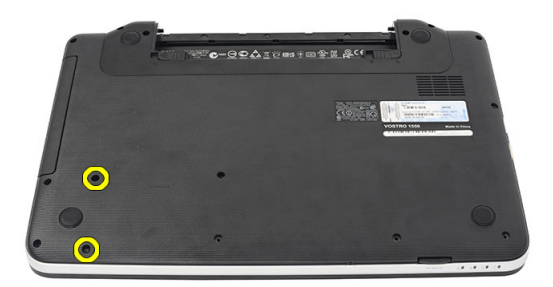

4. Far scorrere e sollevare il disco rigido ed estrarlo dal computer.

<span id="page-18-0"></span>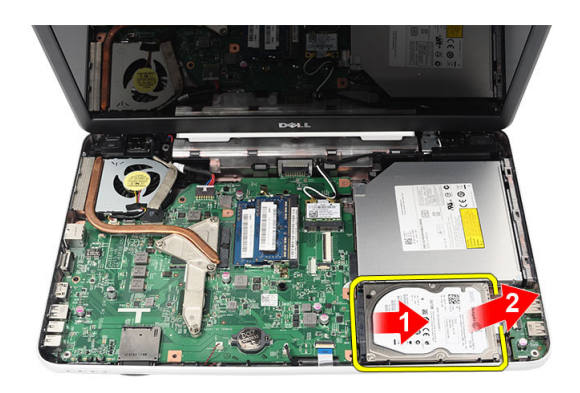

### Installazione del disco rigido

- 1. Installare la staffa del disco rigido sul disco rigido.
- 2. Serrare le viti per fissare la staffa del disco rigido.
- 3. Collocare il disco rigido nell'alloggiamento e farlo scorrere verso il connettore SATA per fissarlo alla scheda di sistema.
- 4. Installare:
	- a) palm rest
	- b) tastiera
	- c) batteria
- 5. Seguire le procedure descritte in *Interventi successivi sui componenti interni del computer*.

#### Rimozione della scheda Wireless Local Area Network (WLAN)

- 1. Seguire le procedure descritte in Interventi preliminari sui componenti interni del computer.
- 2. Rimuovere:
	- a) batteria
	- b) tastiera
	- c) palm rest
- 3. Scollegare l'antenna collegata alla scheda WLAN.

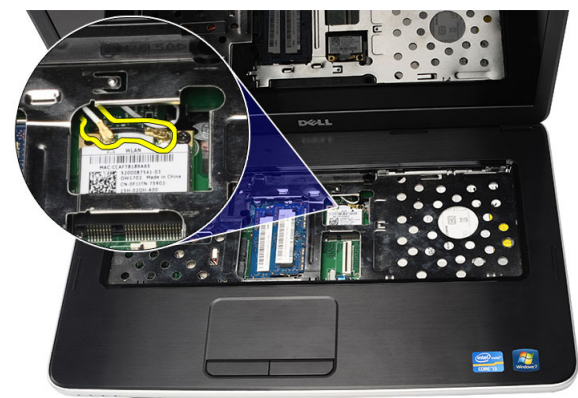

4. Sollevare il dispositivo di chiusura per sbloccare la scheda WLAN dall'alloggiamento.

<span id="page-19-0"></span>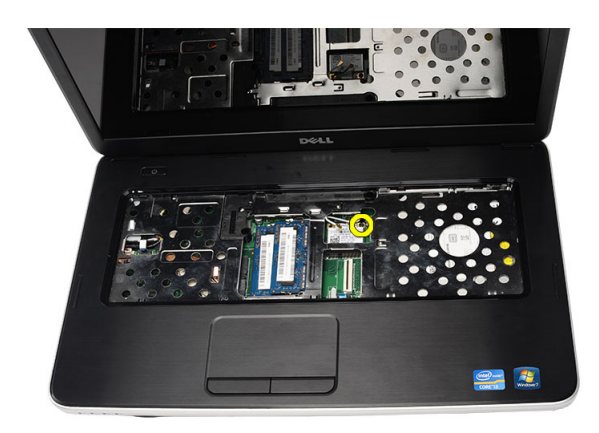

5. Rimuovere la scheda WLAN dal computer.

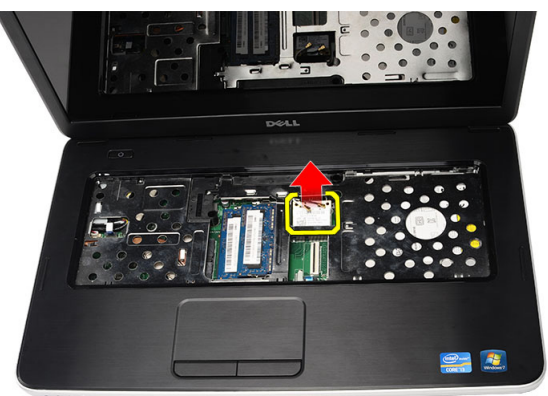

### Installazione della scheda Wireless Local Area Network (WLAN)

- 1. Far scorrere la scheda WLAN nel relativo slot.
- 2. Fissare in posizione la scheda WLAN con il dispositivo di chiusura per fissarla in posizione.
- 3. Collegare l'antenna in base al codice di colore sulla scheda WLAN.
- 4. Installare:
	- a) palm rest
	- b) tastiera
	- c) batteria
- 5. Seguire le procedure descritte in Interventi successivi sui componenti interni del computer.

#### Rimozione della batteria a bottone

- 1. Seguire le procedure descritte in Interventi preliminari sui componenti interni del computer.
- 2. Rimuovere:
	- a) batteria
	- b) tastiera
	- c) palm rest
- 3. Scollegare il cavo della batteria a bottone dalla scheda di sistema.

<span id="page-20-0"></span>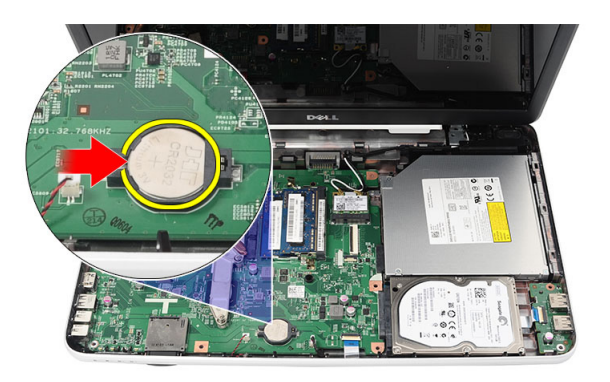

4. Rimuovere la batteria a bottone dal computer.

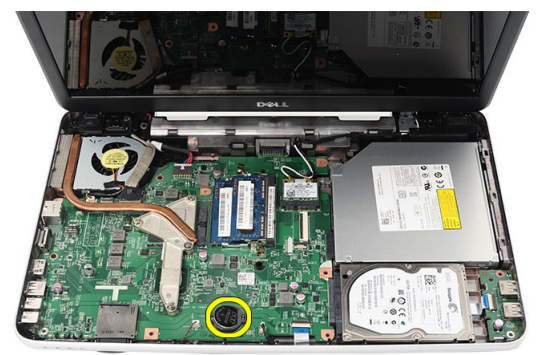

### Installazione della batteria a bottone

- 1. Installare la batteria a bottone nell'apposito alloggiamento.
- 2. Collegare il cavo della batteria a bottone alla scheda di sistema.
- 3. Installare:
	- a) palm rest
	- b) tastiera
	- c) batteria
- 4. Seguire le procedure descritte in Interventi successivi sui componenti interni del computer.

#### Rimozione della scheda USB

- 1. Seguire le procedure descritte in Interventi preliminari sui componenti interni del computer.
- 2. Rimuovere:
	- a) batteria
	- b) tastiera
	- c) unità ottica
	- d) palm rest
- 3. Scollegare il cavo della scheda USB dalla scheda di sistema.

<span id="page-21-0"></span>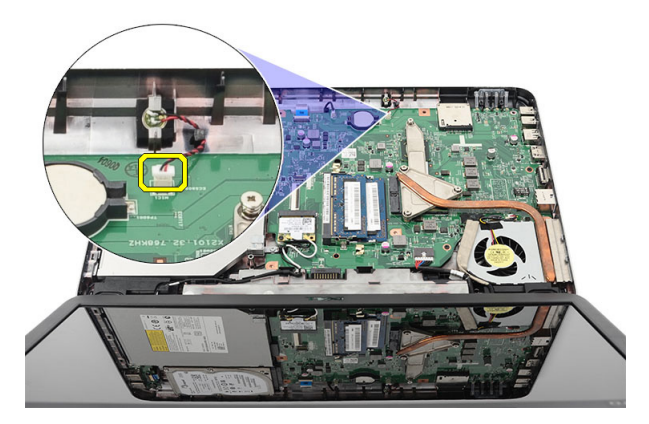

4. Rimuovere la vite che fissa la scheda USB.

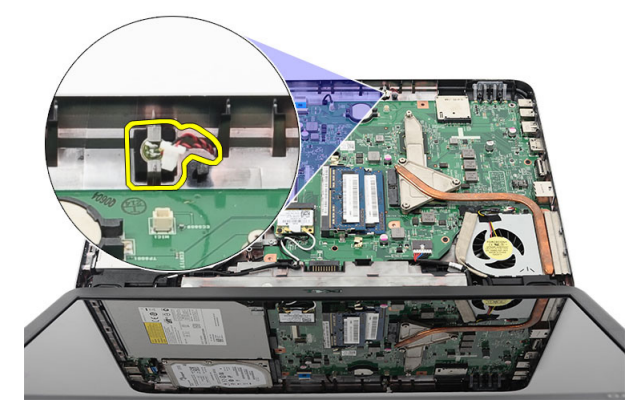

5. Estrarre la scheda USB e rimuoverla dal computer.

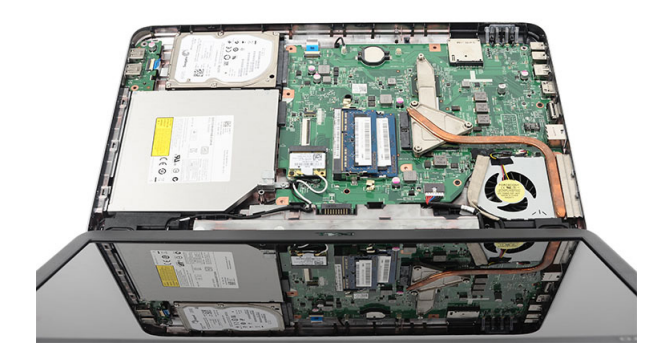

### Installazione della scheda USB

- 1. Inserire ed allineare la scheda USB nell'alloggiamento nel computer.
- 2. Installare la vite che fissa la scheda USB in posizione.
- 3. Collegare il cavo della scheda USB alla scheda di sistema.
- 4. Installare:
	- a) palm rest
- <span id="page-22-0"></span>b) unità ottica
- c) tastiera
- d) batteria
- 5. Seguire le procedure descritte in Interventi successivi sui componenti interni del computer.

### Rimozione del microfono

- 1. Seguire le procedure descritte in Interventi preliminari sui componenti interni del computer.
- 2. Rimuovere:
	- a) batteria
	- b) tastiera
	- c) palm rest
- 3. Scollegare il cavo del microfono dalla scheda di sistema.

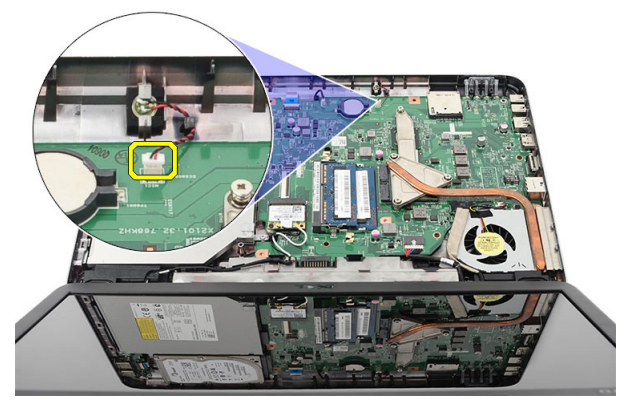

4. Sollevare e rimuovere il microfono dall'alloggiamento.

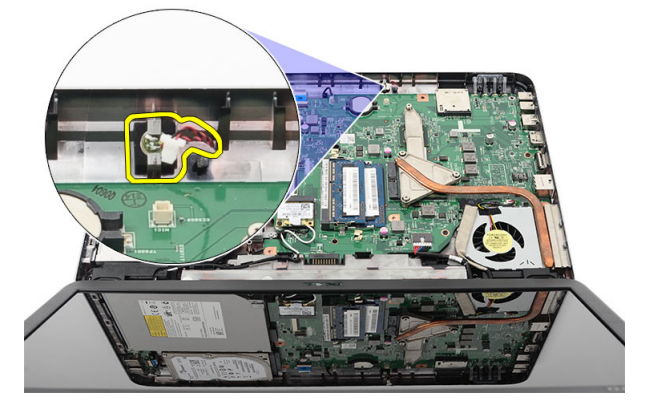

#### Installazione del microfono

- 1. Inserire e allineare il microfono nel compartimento.
- 2. Collegare il cavo del microfono alla scheda di sistema.
- 3. Installare:
	- a) palm rest
	- b) tastiera
	- c) batteria

<span id="page-23-0"></span>4. Seguire le procedure descritte in Interventi successivi sui componenti interni del computer.

### Rimozione de gruppo dissipatore di calore/ventola

- 1. Seguire le procedure descritte in Interventi preliminari sui componenti interni del computer.
- 2. Rimuovere:
	- a) batteria
	- b) tastiera
	- c) palm rest
- 3. Scollegare il cavo della ventola della CPU dalla scheda di sistema.

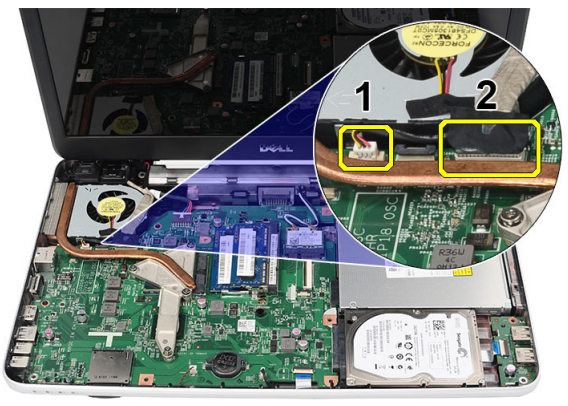

4. Rimuovere le viti di fissaggio che fissano il gruppo dissipatore di calore/ventola seguendo la sequenza nell'immagine.

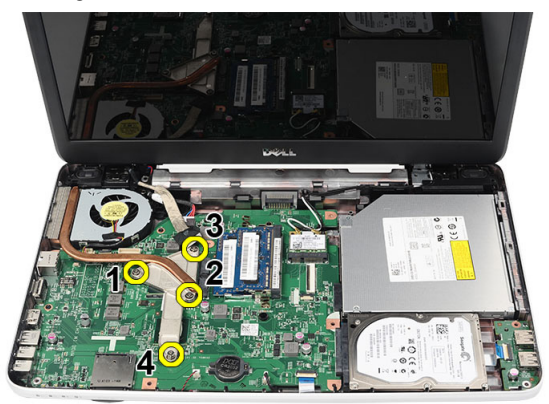

5. Rimuovere il gruppo dissipatore di calore/ventola dal computer.

<span id="page-24-0"></span>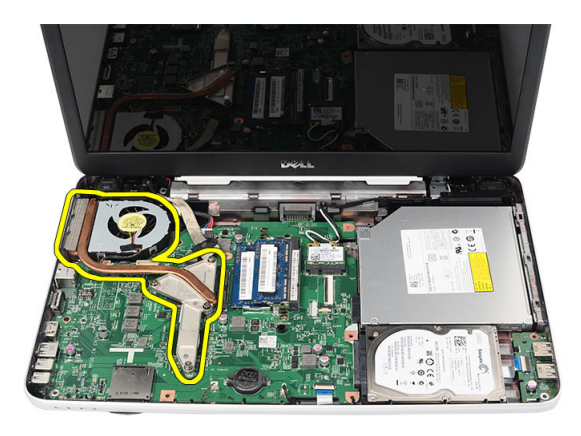

### Installazione del gruppo dissipatore di calore/ventola

- 1. Collocare e allineare il gruppo dissipatore di calore/ventola.
- 2. Serrare le viti di fissaggio che fissano il gruppo dissipatore di calore /ventola.
- 3. Collegare il cavo della ventola della CPU alla scheda di sistema.
- 4. Installare:
	- a) palm rest
	- b) tastiera
	- c) batteria
- 5. Seguire le procedure descritte in Interventi successivi sui componenti interni del computer.

### Rimozione del processore

- 1. Seguire le procedure descritte in Interventi preliminari sui componenti interni del computer.
- 2. Rimuovere:
	- a) batteria
	- b) tastiera
	- c) palm rest
	- d) gruppo dissipatore di calore/ventola
- 3. Ruotare la vite eccentrica del processore in senso antiorario.

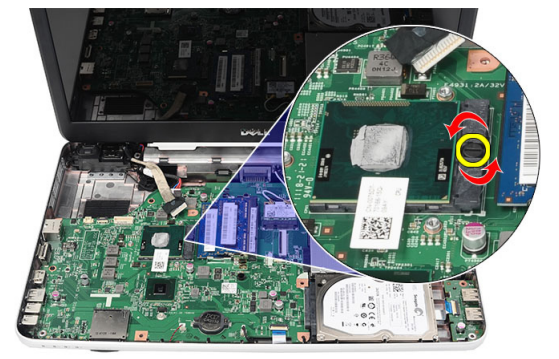

4. Sollevare il processore e rimuoverlo dal computer.

<span id="page-25-0"></span>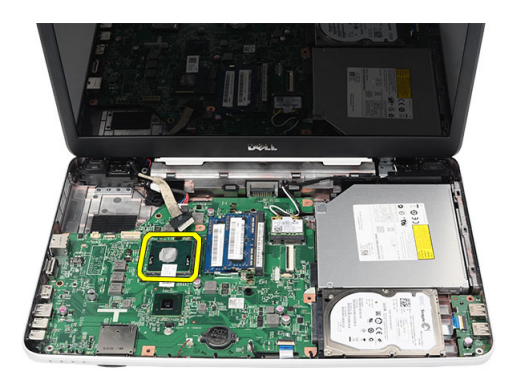

#### Installazione del processore

- 1. Inserire il processore nello zoccolo del processore. Assicurarsi che il processore sia correttamente posizionato.
- 2. Serrare la vite eccentrica in senso orario in posizione bloccata.
- 3. Installare:
	- a) gruppo dissipatore di calore/ventola
	- b) palm rest
	- c) tastiera
	- d) batteria
- 4. Seguire le procedure descritte in Interventi successivi sui componenti interni del computer.

### Rimozione della scheda di sistema

- 1. Seguire le procedure descritte in Prima di effettuare interventi sui componenti interni del computer.
- 2. Rimuovere:
	- a) batteria
	- b) scheda di memoria SD
	- c) tastiera
	- d) unità ottica
	- e) modulo di memoria
	- f) palm rest
	- g) disco rigido
	- h) scheda WLAN
	- i) gruppo dissipatore di calore/ventola
- 3. Scollegare il cavo dello schermo (1), il cavo del connettore di alimentazione (2), il cavo della scheda USB (3), il cavo degli altoparlanti (4).

<span id="page-26-0"></span>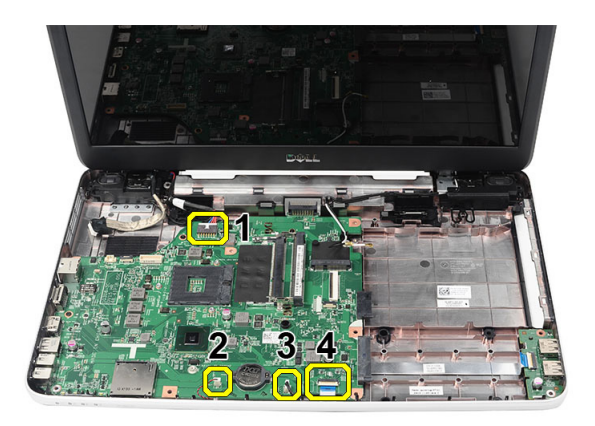

4. Rimuovere le viti che fissano la scheda di sistema.

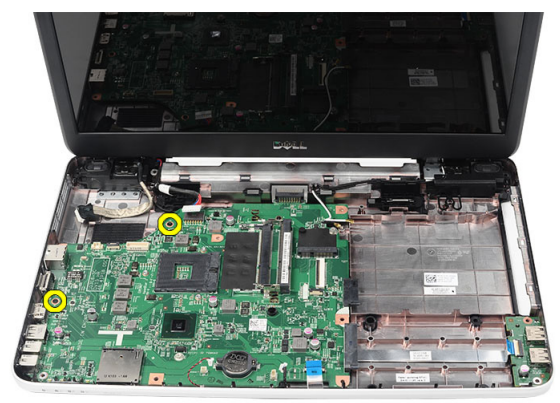

5. Sollevare la scheda di sistema da un angolo ed estrarla dalle prese LAN, VGA, HDMI e USB.

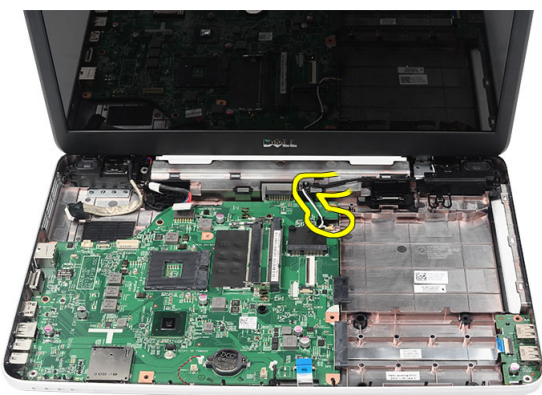

### Installazione della scheda di sistema

- 1. Inserire la scheda di sistema con i connettori LAN, VGA, HDMI e USB nelle rispettive prese e allineare la scheda di sistema in posizione.
- 2. Installare le viti che fissano la scheda di sistema in posizione.
- 3. Collegare: cavo LCD, cavo del connettore di alimentazione, cavo della scheda USB, cavo della scheda audio, cavo della batteria a bottone e cavo dell'altoparlante.
- 4. Installare:
- <span id="page-27-0"></span>a) processore
- b) gruppo dissipatore di calore/ventola
- c) scheda WLAN
- d) disco rigido
- e) palm rest
- f) modulo di memoria
- g) unità ottica
- h) tastiera
- i) scheda di memoria SD
- j) batteria
- 5. Seguire le procedure descritte in Interventi successivi sui componenti interni del computer.

### Rimozione degli altoparlanti

- 1. Seguire le procedure descritte in Interventi preliminari sui componenti interni del computer.
- 2. Rimuovere:
	- a) batteria
	- b) scheda di memoria SD
	- c) tastiera
	- d) unità ottica
	- e) modulo di memoria
	- f) palm rest
	- g) disco rigido
	- h) scheda WLAN
	- i) gruppo dissipatore di calore/ventola
	- j) scheda di sistema
- 3. Liberare il cavo degli altoparlanti dal canale di instradamento.

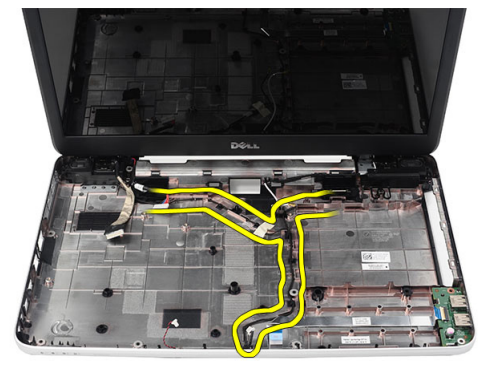

4. Premere i dispositivi di fissaggio e sollevare l'altoparlante sinistro

<span id="page-28-0"></span>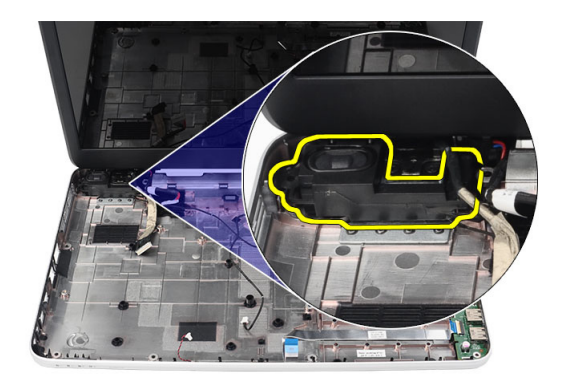

5. Premere i dispositivi di fissaggio e sollevare l'altoparlante destro.

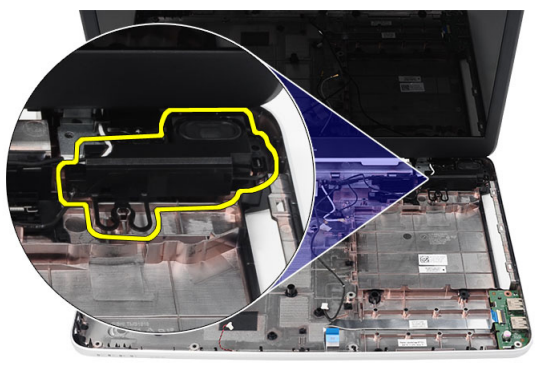

6. Rimuovere il gruppo dell'altoparlante e il cavo dell'altoparlante dal computer.

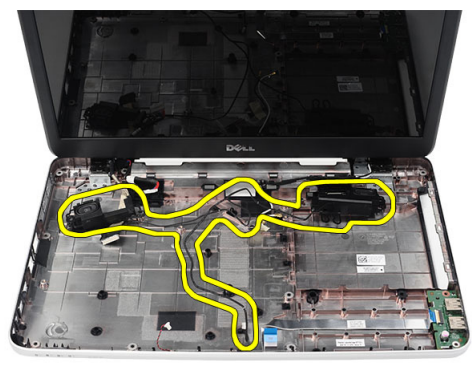

### Installazione degli altoparlanti

- 1. Inserire e fissare gli altoparlanti destro e sinistro nei rispettivi alloggiamenti.
- 2. Allineare e instradare il cavo dell'altoparlante nel telaio.
- 3. Installare:
	- a) scheda di sistema
	- b) processore
	- c) gruppo dissipatore di calore/ventola
- <span id="page-29-0"></span>d) scheda WLAN
- e) disco rigido
- f) palm rest
- g) modulo di memoria
- h) unità ottica
- i) tastiera
- j) scheda di memoria SD
- k) batteria
- 4. Seguire le procedure descritte in Interventi successivi sui componenti interni del computer.

### Rimozione del gruppo dello schermo

- 1. Seguire le procedure descritte in Interventi preliminari sui componenti interni del computer.
- 2. Rimuovere:
	- a) batteria
	- b) coperchio del cardine
	- c) tastiera
	- d) palm rest
- 3. Scollegare il cavo di segnalazione differenziale a basso voltaggio (LVDS) dalla scheda di sistema.

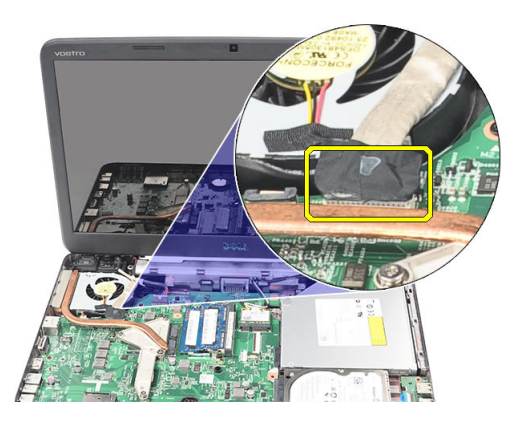

4. Scollegare l'antenna WLAN e liberarla dal canale di instradamento sul telaio.

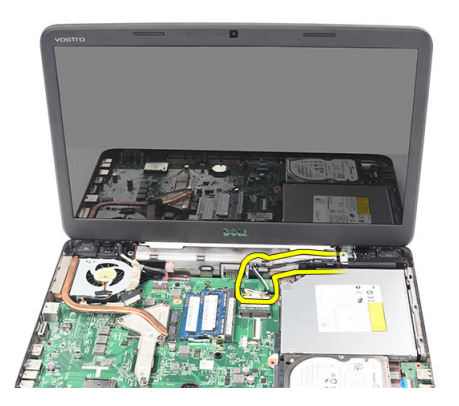

5. Rimuovere le viti che fissano i cardini destro e sinistro.

<span id="page-30-0"></span>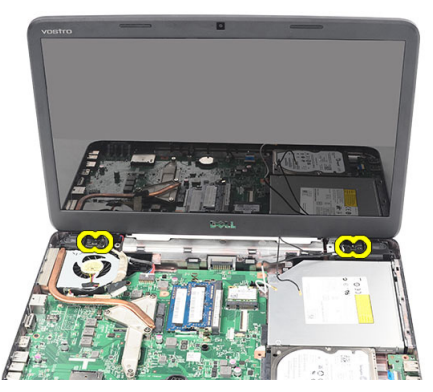

6. Sollevare il gruppo dello schermo e rimuoverlo dal computer.

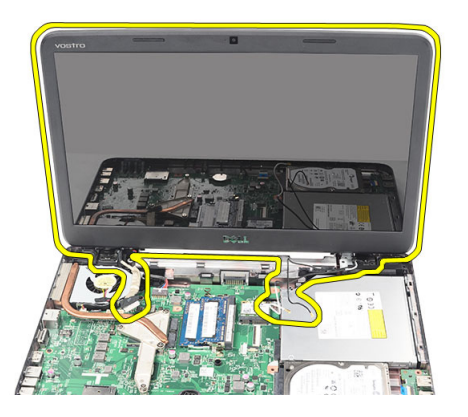

#### Installazione del gruppo dello schermo

- 1. Inserire i cardini del gruppo dello schermo nei rispettivi supporti.
- 2. Installare le viti che fissano i cardini in posizione.
- 3. Collegare il cavo LVDS alla scheda di sistema.
- 4. Allineare il cavo di instradamento dell'antenna WLAN al supporto e collegare l'antenna alla scheda WLAN.
- 5. Collegare il cavo della scheda USB.
- 6. Installare:
	- a) palm rest
	- b) tastiera
	- c) coperchio del cardine
	- d) batteria
- 7. Seguire le procedure descritte in *Interventi successivi sui componenti interni del computer*.

### Rimozione della porta del connettore di alimentazione e della staffa

- 1. Seguire le procedure descritte in Prima di effettuare interventi sui componenti interni del computer.
- 2. Rimuovere:
	- a) batteria
	- b) coperchio del cardine
	- c) tastiera
- d) palm rest
- e) gruppo dello schermo
- 3. Scollegare il cavo del connettore di alimentazione dalla scheda di sistema.

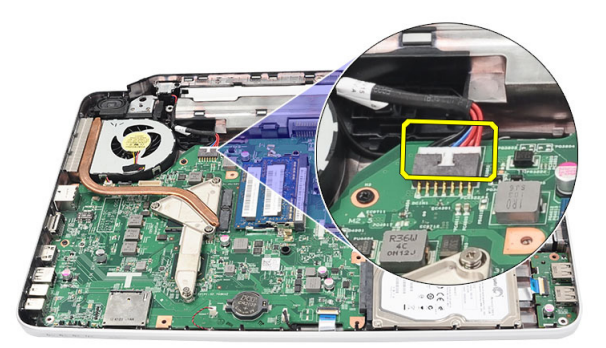

4. Rimuovere la vite che fissa la porta del connettore di alimentazione e la staffa.

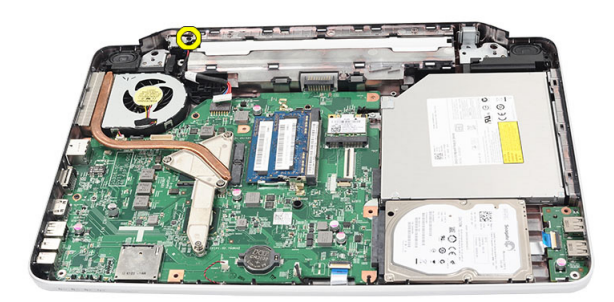

5. Sollevare la staffa della porta del connettore di alimentazione.

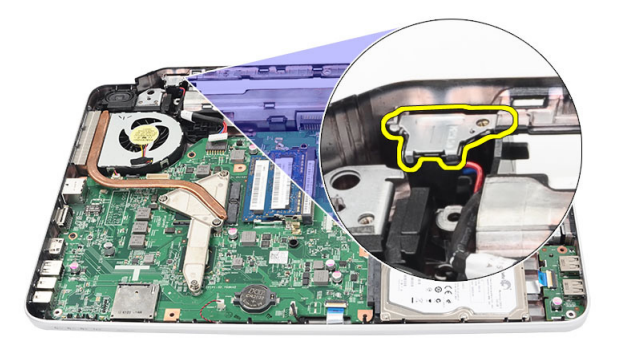

6. Sollevare la porta del connettore di alimentazione dal computer e rimuoverla.

<span id="page-32-0"></span>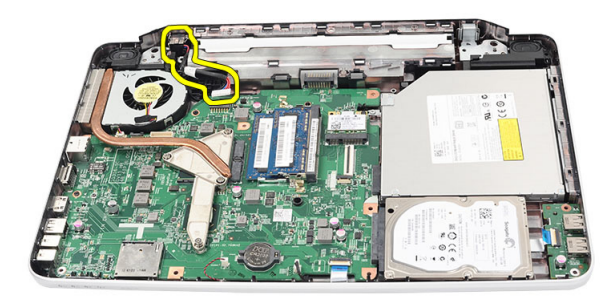

#### Installazione della porta e del supporto del connettore di alimentazione

- 1. Inserire la porta del connettore di alimentazione e il supporto nell'alloggiamento.
- 2. Allineare il supporto e serrare la vite che fissa il supporto e la porta del connettore di alimentazione.
- 3. Collegare il cavo del connettore di alimentazione alla scheda di sistema.
- 4. Installare:
	- a) gruppo dello schermo
	- b) palm rest
	- c) tastiera
	- d) coperchio del cardine
	- e) batteria
- 5. Seguire le procedure descritte in Interventi successivi sui componenti interni del computer.

#### Rimozione della cornice dello schermo

- 1. Seguire le procedure descritte in Interventi preliminari sui componenti interni del computer.
- 2. Rimuovere la batteria.
- 3. Partendo dal basso, sollevare la cornice dall'interno verso l'esterno dal gruppo dello schermo e procedere fino agli angoli destro e sinistro della cornice dello schermo.

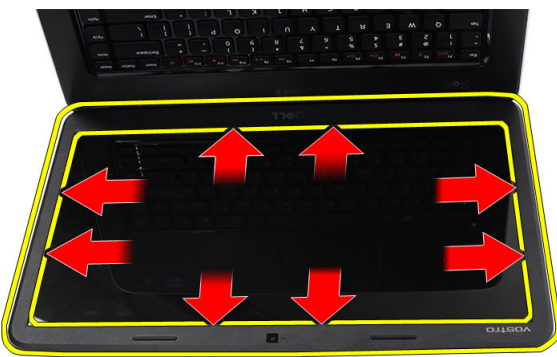

4. Rimuovere la cornice dal gruppo dello schermo una volta allentate tutte le linguette.

<span id="page-33-0"></span>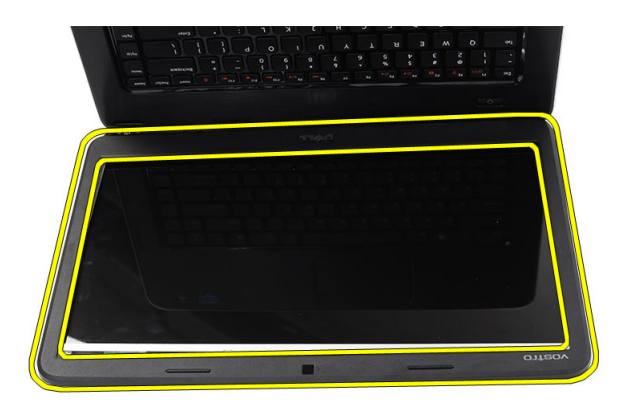

### Installazione della cornice dello schermo

- 1. Allineare la cornice dello schermo con il coperchio superiore.
- 2. Partendo dal bordo inferiore, premere verso il basso la cornice dello schermo fino a farla scattare in posizione.
- 3. Installare la batteria.
- 4. Seguire le procedure descritte in Dopo aver effettuato gli interventi sui componenti interni del computer.

#### Rimozione della fotocamera

- 1. Seguire le procedure descritte in Prima di effettuare interventi sui componenti interni del computer.
- 2. Rimuovere la batteria.
- 3. Rimuovere la cornice dello schermo.
- 4. Scollegare il cavo della fotocamera dal modulo della fotocamera.

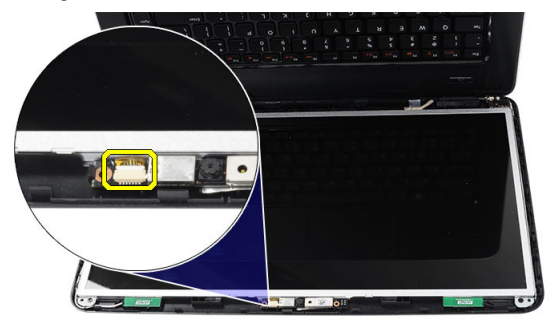

5. Sollevare il dispositivo di chiusura, estrarre la fotocamera e rimuoverla dal computer.

<span id="page-34-0"></span>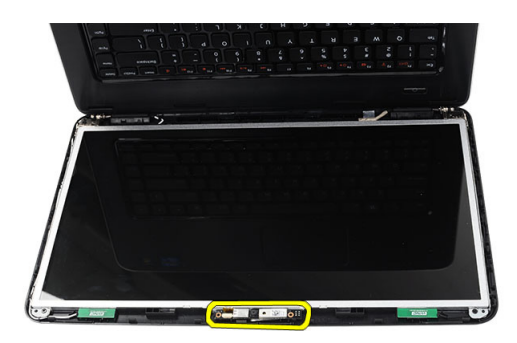

### Installazione della fotocamera

- 1. Inserire e allineare il modulo della fotocamera all'alloggiamento.
- 2. Collegare il cavo della fotocamera al modulo della fotocamera.
- 3. Installare la cornice dello schermo.
- 4. Installare la batteria.
- 5. Seguire le procedure descritte in Interventi successivi sui componenti interni del computer.

#### Rimozione del pannello dello schermo

- 1. Seguire le procedure descritte in Interventi preliminari sui componenti interni del computer.
- 2. Rimuovere:
	- a) batteria
	- b) coperchio del cardine
	- c) tastiera
	- d) palm rest
	- e) gruppo dello schermo
	- f) cornice dello schermo
- 3. Scollegare il cavo della fotocamera dal modulo fotocamera.

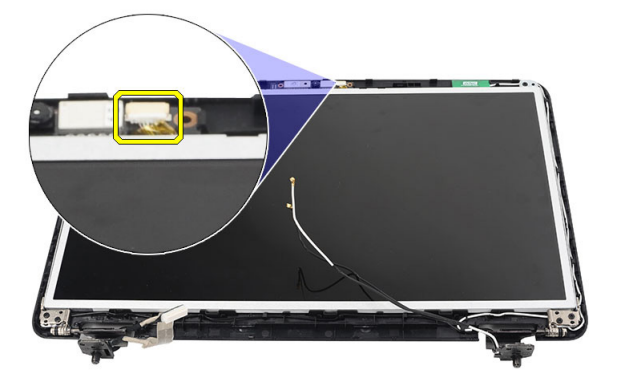

4. Rimuovere le viti che fissano i supporti dello schermo e i cardini.

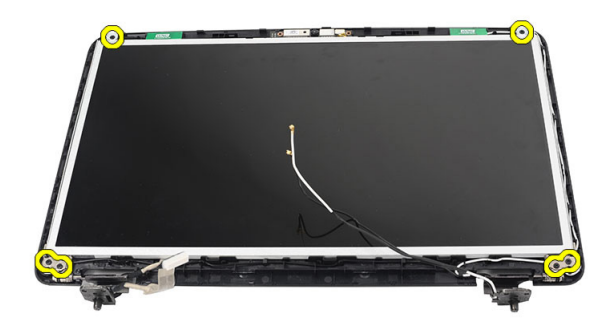

5. Sbloccare l'antenna wireless dal cardine destro.

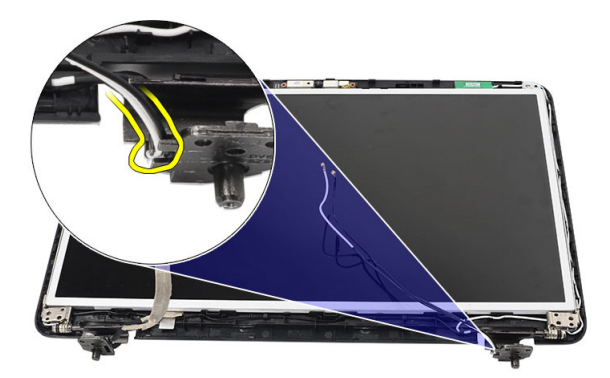

6. Sbloccare il cavo di segnalazione differenziale a bassa tensione (LVDS) dal cardine sinistro.

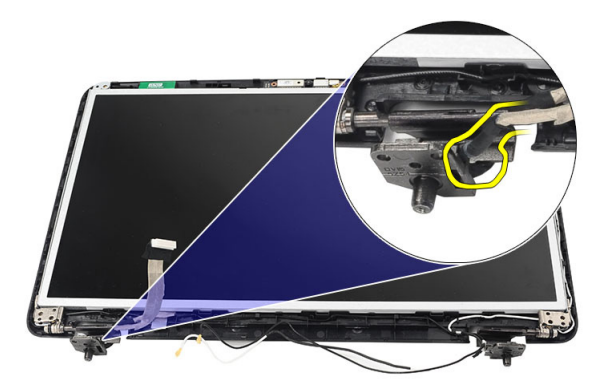

7. Sollevare il pannello e i supporti dello schermo dal coperchio superiore dello schermo.

<span id="page-36-0"></span>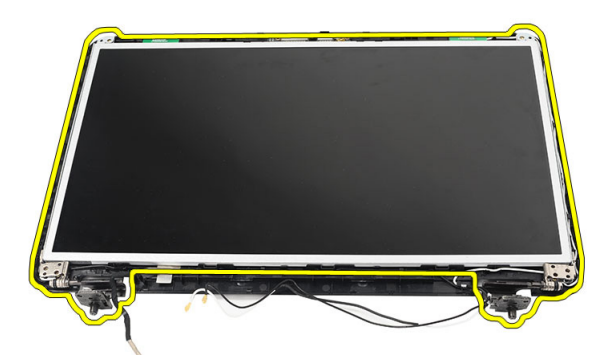

8. Rimuovere le viti sui supporti sinistro e destro dello schermo e rimuovere il pannello dello schermo.

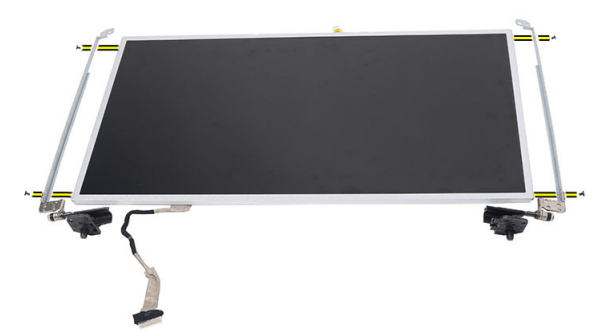

#### Installazione del pannello dello schermo

- 1. Allineare e collocare le staffe destra e sinistra alla cornice dello schermo. Serrare le viti e fissare le staffe in posizione.
- 2. Inserire e instradare il cavo dello schermo e l'antenna wireless ai cardini destro e sinistro.
- 3. Collegare il cavo di segnalazione differenziale a bassa tensione (LVDS, low-voltage differential singnaling) al cardine sinistro.
- 4. Allineare la cornice dello schermo con il coperchio superiore.
- 5. Allineare il cavo di instradamento dell'antenna WLAN al supporto e collegare l'antenna alla scheda WLAN.
- 6. Installare la vite che fissa la cornice dello schermo e le staffe.
- 7. Collegare il cavo della fotocamera al modulo della fotocamera.
- 8. Installare:
	- a) cornice dello schermo
	- b) gruppo dello schermo
	- c) palm rest
	- d) tastiera
	- e) coperchio del cardine
	- f) batteria
- 9. Seguire le procedure descritte in *Interventi sui componenti interni del computer*.

#### <span id="page-37-0"></span>Rimozione del cavo di segnalazione differenziale a basso voltaggio (LVDS)

- 1. Seguire le procedure descritte in Interventi preliminari sui componenti interni del computer.
- 2. Rimuovere:
	- a) batteria
	- b) coperchio del cardine
	- c) tastiera
	- d) unità ottica
	- e) palm rest
	- f) gruppo dello schermo
	- g) cornice dello schermo
	- h) pannello dello schermo
- 3. Staccare il nastro che protegge il collegamento del cavo LVDS.

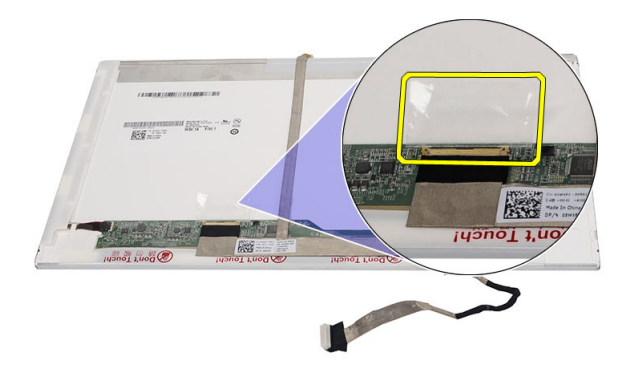

4. Scollegare il cavo LVDS dal pannello dello schermo.

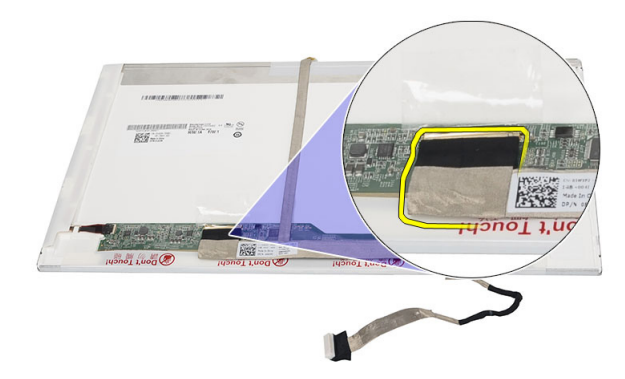

5. Staccare il cavo dello schermo dall'adesivo che lo fissa al pannello dello schermo.

<span id="page-38-0"></span>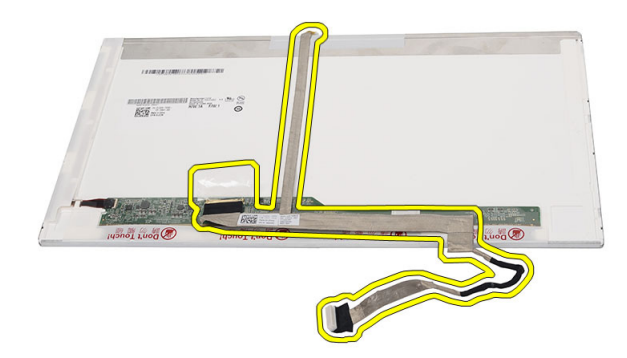

#### Installazione del cavo di segnalazione differenziale a basso voltaggio (LVDS)

- 1. Collegare il cavo dello schermo al pannello dello schermo.
- 2. Collegare il connettore del cavo dello schermo al pannello dello schermo e attaccare il nastro per fissarlo.

#### 3. Installare:

- a) pannello dello schermo
- b) cornice dello schermo
- c) gruppo dello schermo
- d) palm rest
- e) unità ottica
- f) tastiera
- g) coperchio del cardine
- h) batteria
- 4. Seguire le procedure descritte in Dopo aver effettuato gli interventi sui componenti interni del computer.

## <span id="page-40-0"></span>Configurazione del sistema

La configurazione del sistema abilita a gestire l'hardware del computer e a individuare le opzioni a livello di BIOS. Dalla configurazione del sistema è possibile:

- Modificare le configurazioni di NVRAM dopo aver aggiunto o rimosso hardware
- Visualizzare la configurazione dell'hardware di sistema
- Abilitare o disabilitare i dispositivi integrati
- Configurare i limiti delle prestazioni e della gestione del risparmio energetico
- Gestire la sicurezza del computer

#### Sequenza di avvio

La sequenza di avvio permette di ignorare la configurazione del sistema: ordine del dispositivo di avvio definito e avvio direttamente a un dispositivo specifico (ad esempio: unità ottica e disco rigido). Durante il POST (Power-on Self Test, Auto test all'accensione), quando appare il logo DELL, è possibile:

- Accedere al programma di configurazione del sistema premendo il tasto <F2>
- Attivare una sequenza di avvio temporanea premendo il tasto <F12>

Il menu della sequenza di avvio temporanea mostra i dispositivi da cui è possibile includere le opzioni di diagnostica. Le opzioni di avvio sono:

- Unità estraibile (se disponibile)
- Unità STXXXX

N.B.: XXX denota il numero dell'unità SATA.

- Unità ottica
- Diagnostica

**A.B.:** Scegliendo Diagnostica, verrà mostrata la schermata ePSA diagnostics (diagnostica ePSA).

Lo schermo della sequenza di avvio mostra inoltre le opzioni per l'accesso allo schermo della configurazione del sistema.

#### Tasti di navigazione

La seguente tabella mostra i tasti di navigazione di configurazione del sistema.

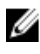

N.B.: Per la maggior parte delle opzioni di sistema, le modifiche effettuate sono registrate ma non hanno effetto fino al riavvio del computer.

#### <span id="page-41-0"></span>Tabella 1. Tasti di navigazione

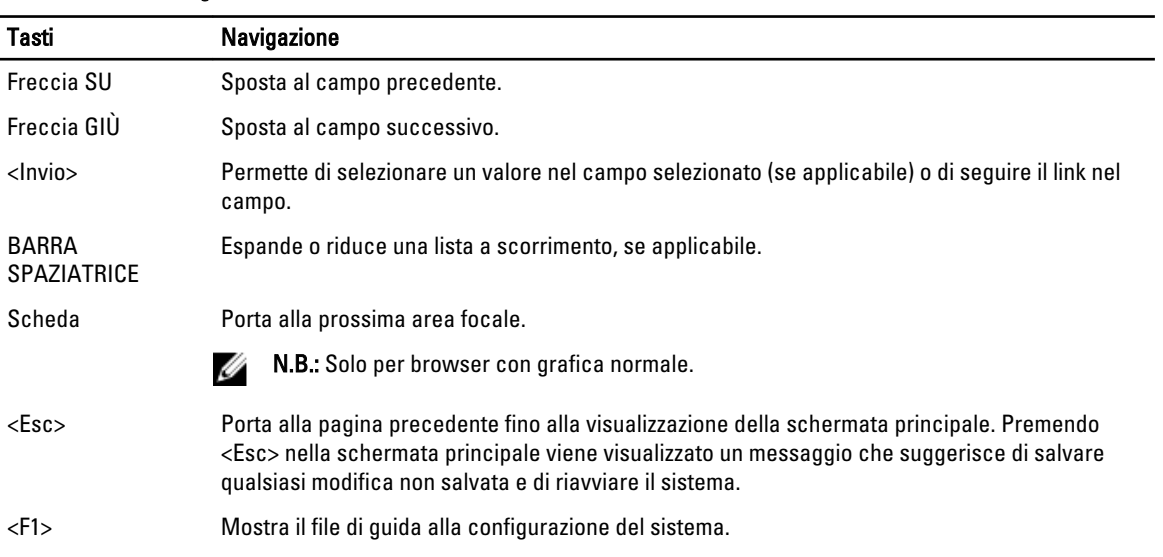

## Opzioni dell'Installazione del sistema

#### Main

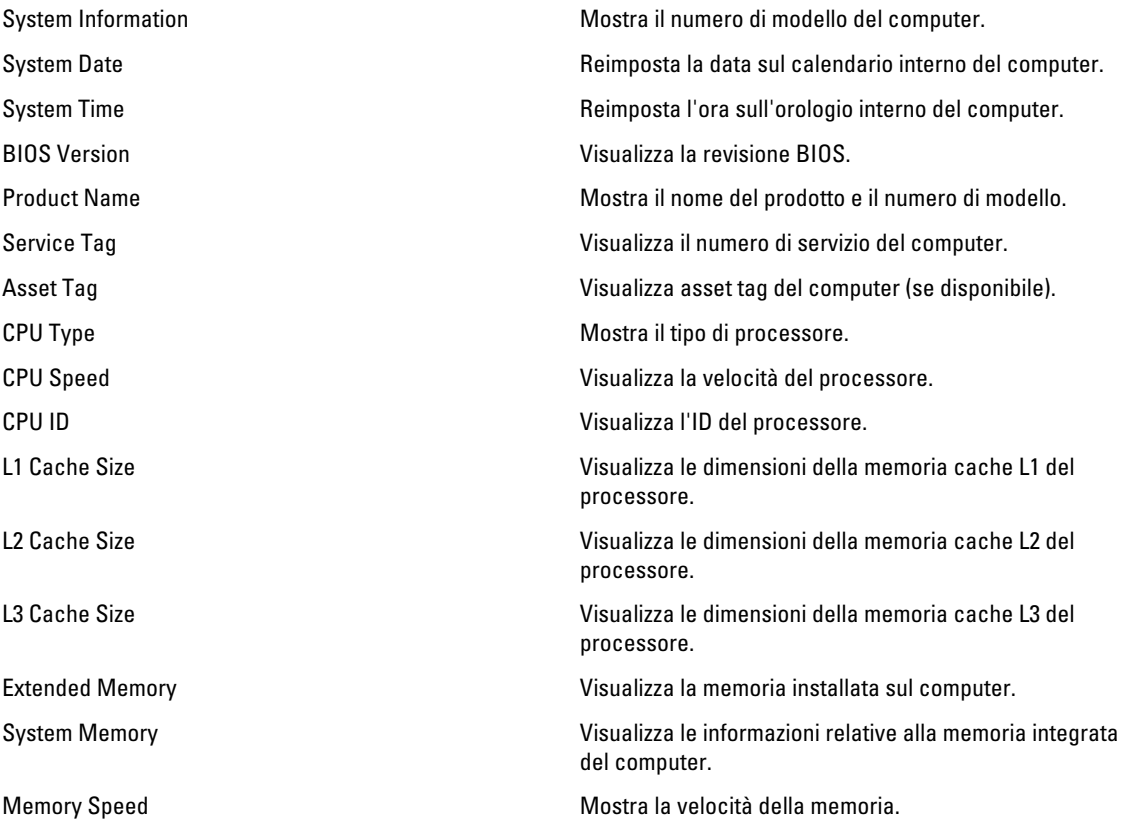

<span id="page-42-0"></span>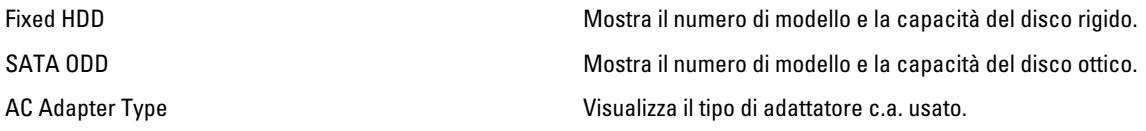

#### Advanced

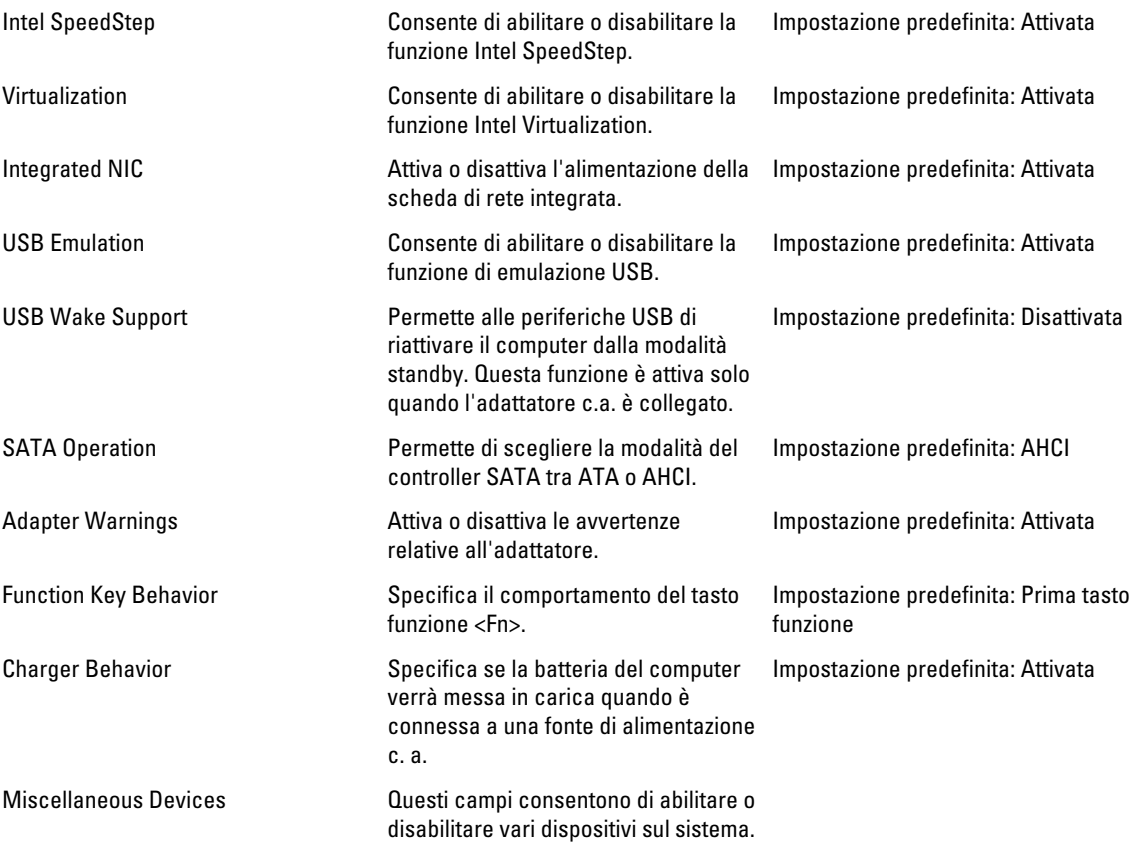

#### **Security**

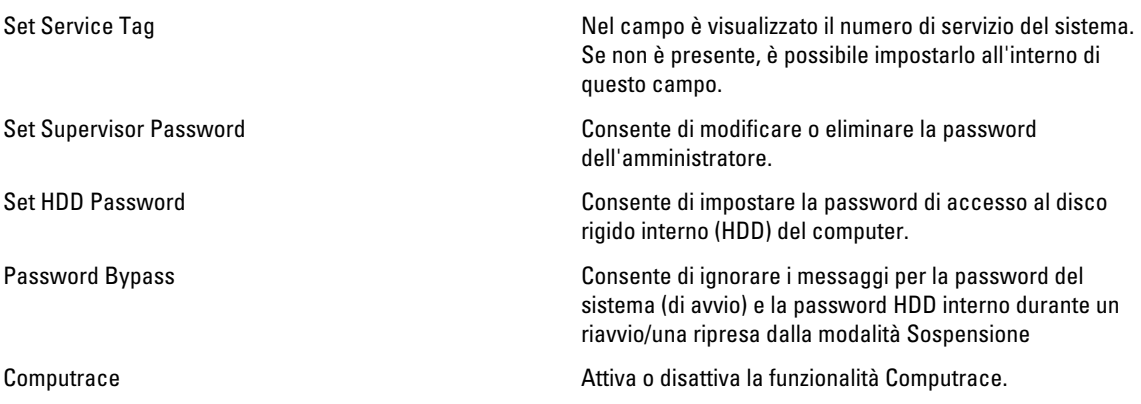

#### <span id="page-43-0"></span>Boot

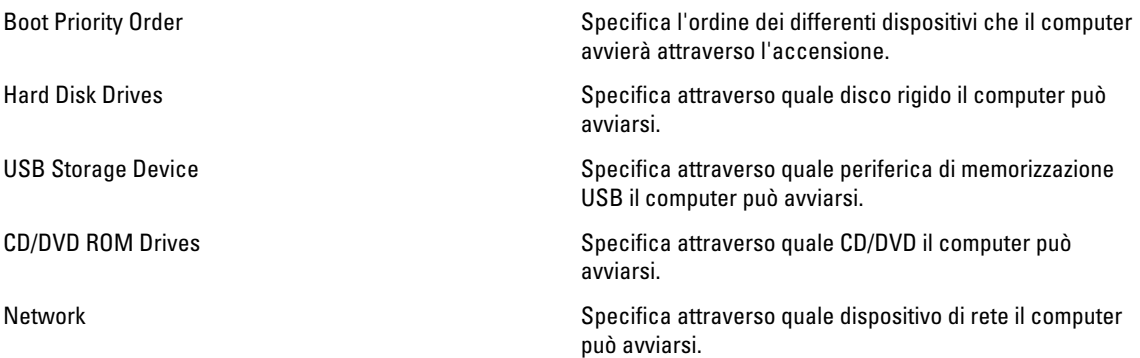

#### Exit

Questa sezione consente di salvare, eliminare e caricare le impostazioni predefinite prima di uscire dalla Configurazione del sistema.

### Aggiornamento del BIOS

Si raccomanda di aggiornare il BIOS (configurazione del sistema) durante il ricollocamento della scheda di sistema oppure se un aggiornamento è disponibile. Per quanto riguarda i portatili, assicurarsi che la batteria del computer sia completamente carica e collegata alla presa di alimentazione.

- 1. Riavviare il computer.
- 2. Accedere all'indirizzo Web support.dell.com/support/downloads.
- 3. Se non si dispone del Numero di servizio o del Codice di servizio rapido:

N.B.: Per i desktop, l'etichetta del Numero di servizio è collocata nella parte anteriore del computer.

N.B.: Per i portatili, l'etichetta del Numero di servizio è collocata nella parte posteriore del computer.

- a) Inserire il Numero di servizio oppure Codice di servizio rapido e fare clic su Submit (Invia).
- b) Fare clic su Submit (Invia) e procedere al punto 5.
- 4. Se non si è in possesso del Numero di servizio del computer oppure del Codice di servizio rapido, selezionare uno dei seguenti metodi:
	- a) Rileva automaticamente il Numero di servizio
	- b) Seleziona dall'elenco dei prodotti e dei servizi personali
	- c) Seleziona dall'elenco di tutti i prodotti Dell
- 5. Sulla schermata applicazioni e unità, sotto l'elenco a discesa di Operating System (Sistema operativo), selezionare BIOS.
- 6. Identificare gli ultimi file del BIOS e fare clic su Download File (Scarica file).
- 7. Selezionare la modalità di download desiderata in Please select your download method below window (Selezionare la modalità di download desiderata nella finestra di seguito), fare clic su Download Now (Effettua il downoald).

Viene visualizzata la finestra File Download (Scarica file).

8. Fare clic su Save (Salva) per salvare il file sul desktop.

<span id="page-44-0"></span>9. Fare clic su Run (Esegui) per installare le impostazioni del BIOS aggiornate sul computer. Seguire le istruzioni sulla schermata.

### Password del sistema e della configurazione

È possibile creare una password del sistema e una password della configurazione per proteggere il computer.

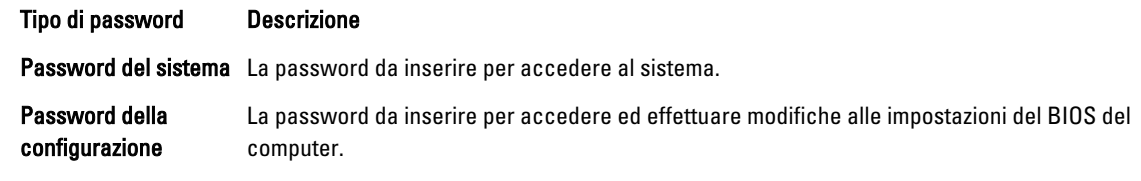

#### ATTENZIONE: Le funzionalità della password forniscono un livello di sicurezza di base per i dati sul computer.

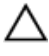

Ø

ATTENZIONE: Chiunque può accedere ai dati memorizzati sul computer se non sono bloccati e se lasciati incustoditi.

N.B.: Il computer è consegnato con password del sistema e della configurazione disabilitate.

#### Assegnazione di una password del sitema e di una password della configurazione.

È possibile assegnare una System Password (Password del sistema) e/o una Setup Password (Password della configurazione) oppure modificare una System Password (Password del sistema) esistente e/o una Setup Password (Password della configurazione) solo quando Password Status (Stato password) è Unlocked (Sbloccato). Se lo Stato della password è Locked (Bloccato), non è possibile modificare la password del sistema.

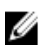

N.B.: Se il ponticello della password è disabilitato, la password del sistema esistente e la password della configurazione vengono eliminate ed non è necessario fornire la password del sistema per accedere al computer.

Per inviare una configurazione del sistema, premere <F2> subito dopo l'accensione o il riavvio.

1. Nellla schermata System BIOS (BIOS di sistema) oppure System Setup (configurazione del sistema), selezionare System Security (Protezione del sistema) e premere <Enter>.

Viene visualizzata la schermata della System Security (Protezione del sistema).

- 2. Nella schemata System Security (Protezione del sistema), verificare che lo Password Status (Stato password) sia Unlocked (Sbloccato).
- 3. Selezionare System Password (Password del sistema), inserire la password del sistema personale e premere <Enter> o <Tab>.

Utilizzare le seguenti linee guida per assegnare la password del sistema:

- Una password può contenere fino a 32 caratteri.
- La password può contenere numeri tra 0 e 9.
- Sono consentite solo lettere minuscole, lettere maiuscole non sono consentite.
- Sono consentiti solo i seguenti caratteri speciali: spazio,  $('')$ ,  $(+)$ ,  $(.)$ ,  $(.)$ ,  $(.)$ ,  $(.)$ ,  $(.)$ ,  $(1)$ ,  $(1)$ ,  $(1)$ ,  $(2)$ ,  $(2)$ ,  $(3)$ ,  $(4)$ ,  $(5)$ ,  $(6)$ ,  $(7)$ ,  $(8)$ ,  $(9)$ ,  $(1)$ ,  $(2)$ ,  $(3)$ ,  $(5)$ ,  $(6)$

Reinserire la password del sistema quando richiesto.

- 4. Digitare la password del sistema inserita in precedenza e premere OK.
- 5. Selezionare Setup Password (password della configurazione), digitare la passsword di sistema e premere <Enter> o <Tab>.

Un messaggio richiede di reinserire la password della configurazione.

6. Digitare la password della configurazione inserita in precedenza e premere OK.

- <span id="page-45-0"></span>7. Premere <Esc> e un messaggio richiede di salvare le modifiche.
- 8. Premere <Y> per salvare le modifiche. Il computer si riavvia.

#### Modifica o eliminazione di una password esistente e/o della password del sistema.

Assicurarsi che Password Status (Stato password) sia sbloccato (nella configurazione del sistema) prima di provare ad eliminare o modificare la password del sistema esistente e/o la password del sistema. Non è possibile eliminare o modificare una password esistente o di configurazione, se Password Status (Stato password) è bloccato.

Per entrare nella configurazione del sistema, premere <F2> immediatamente dopo l'accensione o il riavvio.

1. Nella schermata System BIOS (Bios di sistema) oppure System Setup (configurazione del sistema), selezionare System Security (Protezione del sistema) e premere <Invio>.

La schermata System Security (Protezione del sistema) viene mostrata.

- 2. Nella schermata System Security (Protezione del sistema), verificare che Password Status (Sato password) sia Unlocked (Sbloccato).
- 3. Selezionare System Password (Password del sistema), dopo aver alterato o eliminato la password del sistema esistente e premere <Invio> o <Tab>.
- 4. Selezionare System Password (Password del sistema), dopo aver alterato o eliminato la password della configurazione esistente e premere <Invio> o <Tab>.

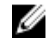

K.B.: Se vengono modificate la password del sistema e/o della configurazione, reinserire la nuova password quando richiesto. Se vengono eliminate la password del sistema e/o la password della configurazione, confermare l'elminazione quando richiesto.

- 5. Premere <Esc> e un messaggio suggerisce di salvare i cambiamenti.
- 6. Premere <Y> per salvare le modifiche e uscire dalla configurazione del sistema. Il computer si riavvia.

# 4

## <span id="page-46-0"></span>**Diagnostica**

Se si verificano dei problemi con il computer, avviare la diagnostica ePSA prima di contattare Dell per assistenza tecnica. Lo scopo di avviare la diagnostica è di testare l'hardware del computer senza richiedere equipaggiamento aggiuntivo o rischiare un'eventuale perdita dei dati. Se non si riesce a risolvere il problema, il personale di servizio e di supporto può utilizzare i risultati di diagnostica per aiutare a risolvere il problema.

#### Diagnostica della valutazione del sistema di pre avvio (ePSA)

La diagnostica ePSA (conosciuta anche come diagnostica di sistema) esegue un controllo completo dell'hardware. L'ePSA viene inserita nel BIOS e avviata dal BIOS internamente. La diagnostica di sistema inserita fornisce una serie di opzioni per dispositivi particolari o gruppi di servizi che consentono di:

- Eseguire i test automaticamente oppure in modalità interattiva.
- Ripetere i test
- Mostrare o salvare i risultati dei test.
- Scorrere i test in modo da familiarizzare con opzioni di test aggiuntive per fornire ulteriori informazioni sui dispositivi.
- Visualizzare i messaggi di stato che informano se i test sono stati completati con successo.
- Visualizzare i messaggi di errore che informano dei problemi incontrati durante l'esecuzione del test.

ATTENZIONE: Utilizzare la diagnostica di sistema per testare esclusivamente il computer personale. L'utilizzo di questo programma con altri computer potrebbe causare risultati non validi oppure messaggi di errore.

K.B.: Alcuni test per dispositivi specifici richiedono l'interazione dell'utente. Assicurarsi sempre di essere presenti al terminale del computer durante l'esecuzione del test di diagnostica.

- 1. Accendere il computer.
- 2. Per quando riguarda l'avvio del computer, premere il tasto <F12> quando appare il logo Dell.
- 3. Sullo schermo del menu di avvio, selezionare l'opzione Diagnostica (Diagnostica).

La finestra Enhanced Pre-boot System Assessment (Valutazione del sistema di Pre-Boot) viene mostrata, elencando tutti i dispositivi rilevati nel computer. La diagnostica inizia ad avviare i testi su tutti i dispositivi rilevati.

- 4. Se si desidera eseguire un test di diagnostica su un dispositivo specifico, premere <Esc> e fare clic su Yes (Sì) per fermare il test di diagnostica.
- 5. Selezionare il dispositivo dal pannello sinistro e fare clic su Run Tests (Esegui i test).
- 6. In caso di problemi, viene visualizzato un messaggio di errore.

Annotare il codice di errore e contattare Dell.

#### Indicatori di stato della batteria

Se il computer è collegato ad una presa elettrica, l'indicatore della batteria funziona nel modo seguente:

• Emette alternativamente una luce ambra e una luce bianca lampeggianti — Al portatile è collegato un adattatore c.a. non Dell, non supportato o non autenticato.

- <span id="page-47-0"></span>• Emette alternativamente una luce ambra lampeggiante e una bianca fissa — Errore temporaneo della batteria con l'adattatore c.a. presente.
- Emette di continuo una luce ambra lampeggiante Guasto irreversibile della batteria con l'adattatore c.a. presente.
- Luce spenta Batteria in modalità di carica completa con l'adattatore c.a. presente.
- Luce bianca Batteria in modalità di carica con l'adattatore c.a. presente.

### Indicatori di stato delle periferiche

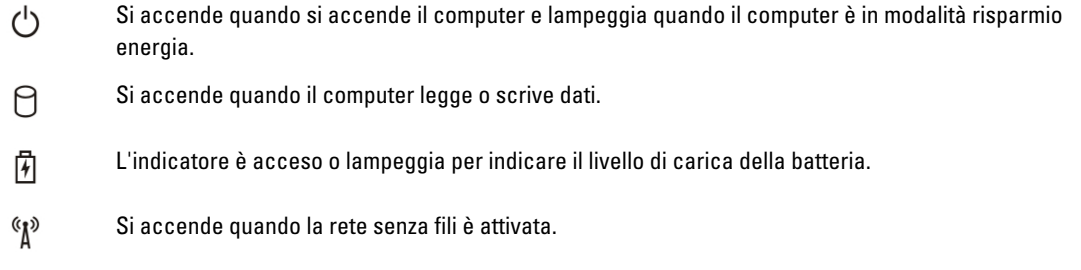

### Codici bip di diagnostica

Se il computer non è in grado di visualizzare errori o problemi sul monitor, è possibile che all'avvio vengano emessi una serie di bip. Questa serie di bip, chiamati appunto codici bip, possono essere indice di vari problemi. Il ritardo tra ogni bip è di 300 ms, il ritardo tra ogni insieme di bip è di 3 s e il bip dura 300 ms. Dopo ogni bip e ogni insieme di bip, il BIOS dovrebbe rilevare se l'utente preme il pulsante di alimentazione. In questo caso, il BIOS uscirà dal looping ed eseguirà il normale processo di arresto del sistema e dell'alimentazione.

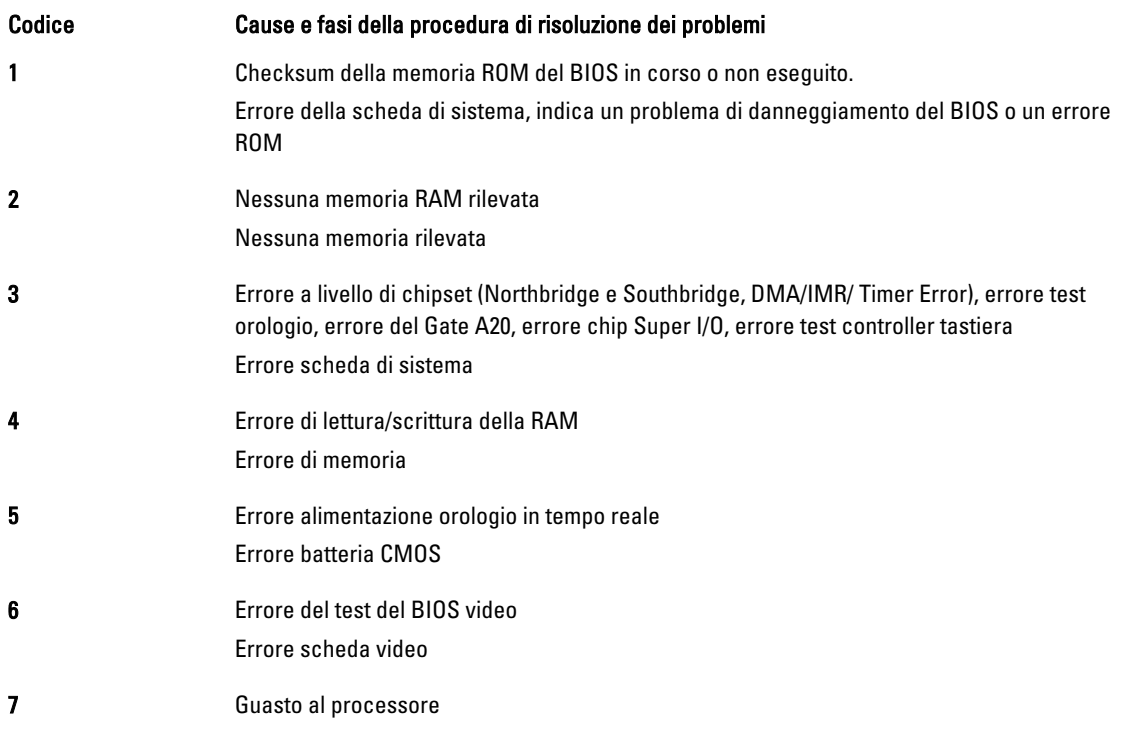

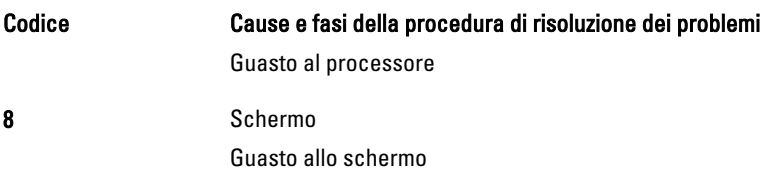

## <span id="page-50-0"></span>Specifiche tecniche

 $\mathscr U$  N.B.: Le offerte possono variare per paese. Per maggiori informazioni riguardanti la configurazione del computer,

fare clic su Avvia <sup>42</sup> Avvia, → Guida e supporto tecnico, quindi selezionare l'opzione per visualizzare le informazioni sul computer.

#### Tabella 2. Informazioni di sistema

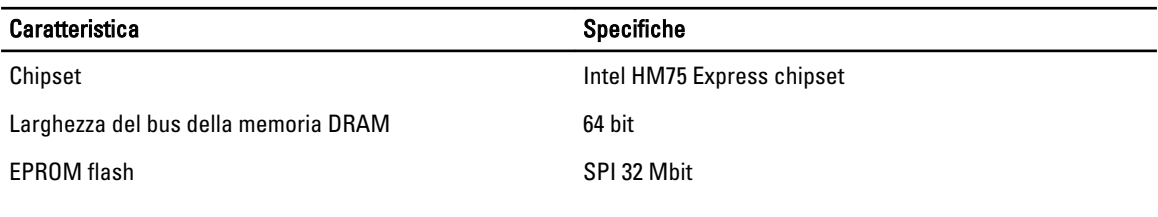

#### Tabella 3. Processore

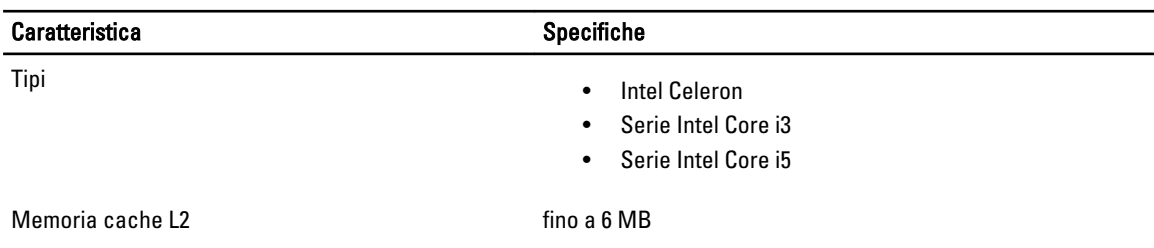

#### Tabella 4. Memoria

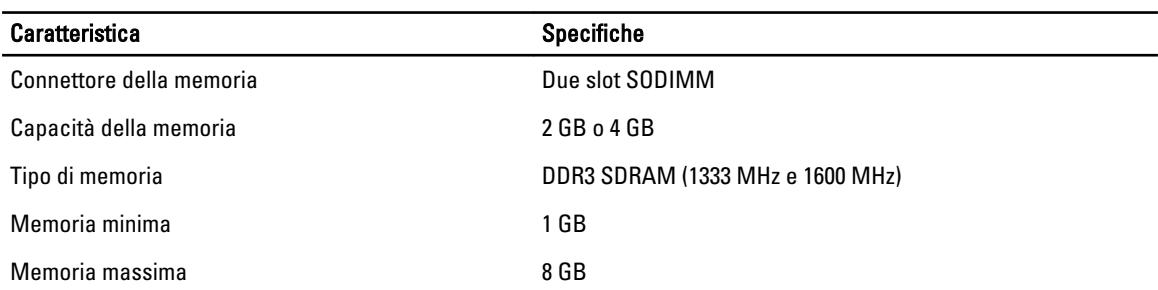

#### Tabella 5. Audio

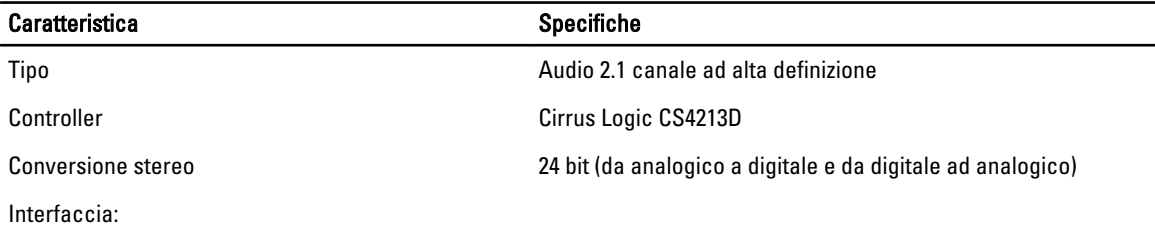

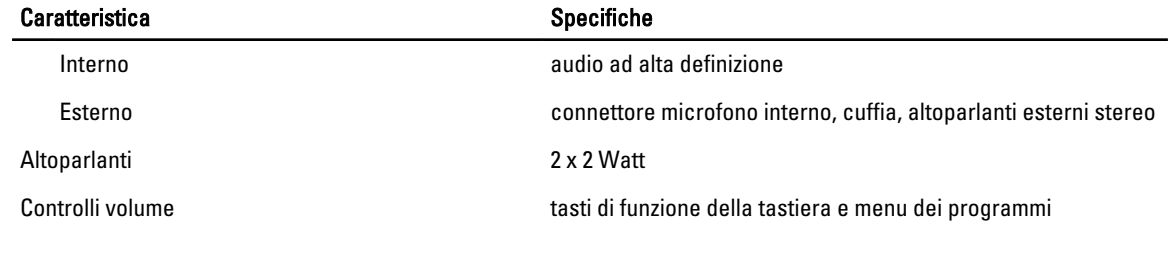

#### Tabella 6. Video

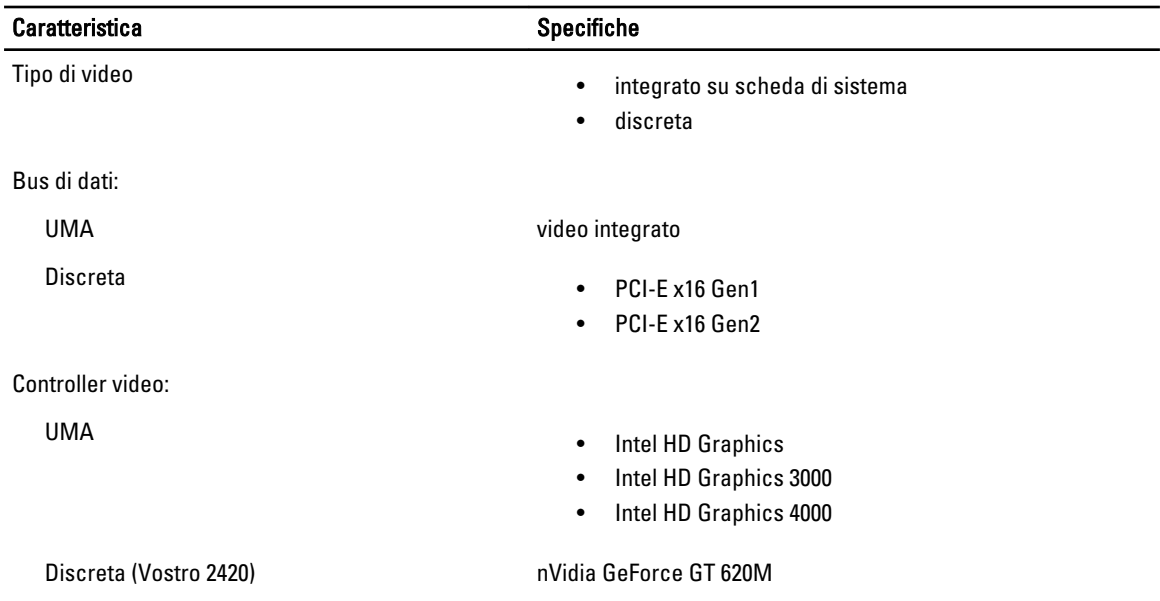

#### Tabella 7. Fotocamera

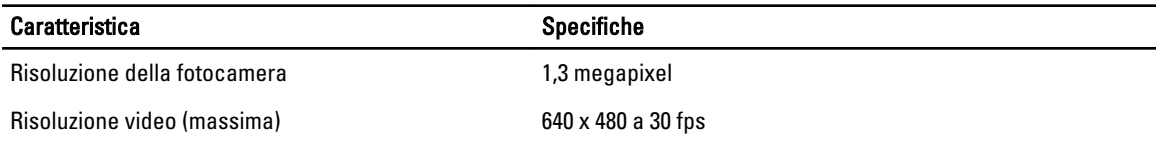

#### Tabella 8. Comunicazioni

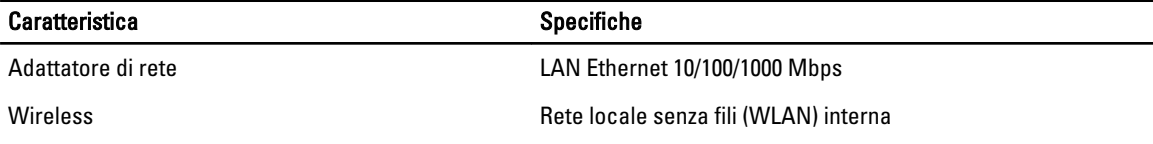

#### Tabella 9. Porte e connettori

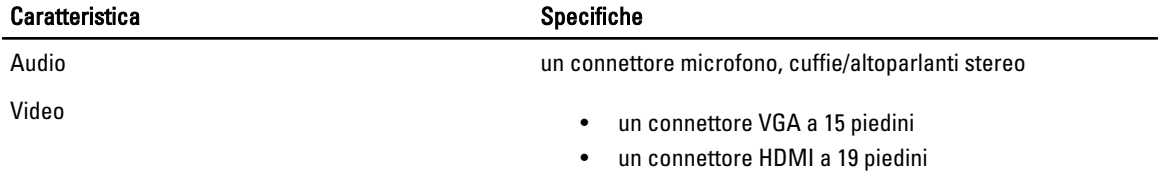

#### Caratteristica and a settlement of the Specifiche

Adattatore di rete un connettore RJ-45

USB USB USB tre connettori conformi USB 2.0 a 4 piedini

Lettore di schede multimediali uno 3-in-1 (SD/MMC/MS)

#### Tabella 10. Schermo

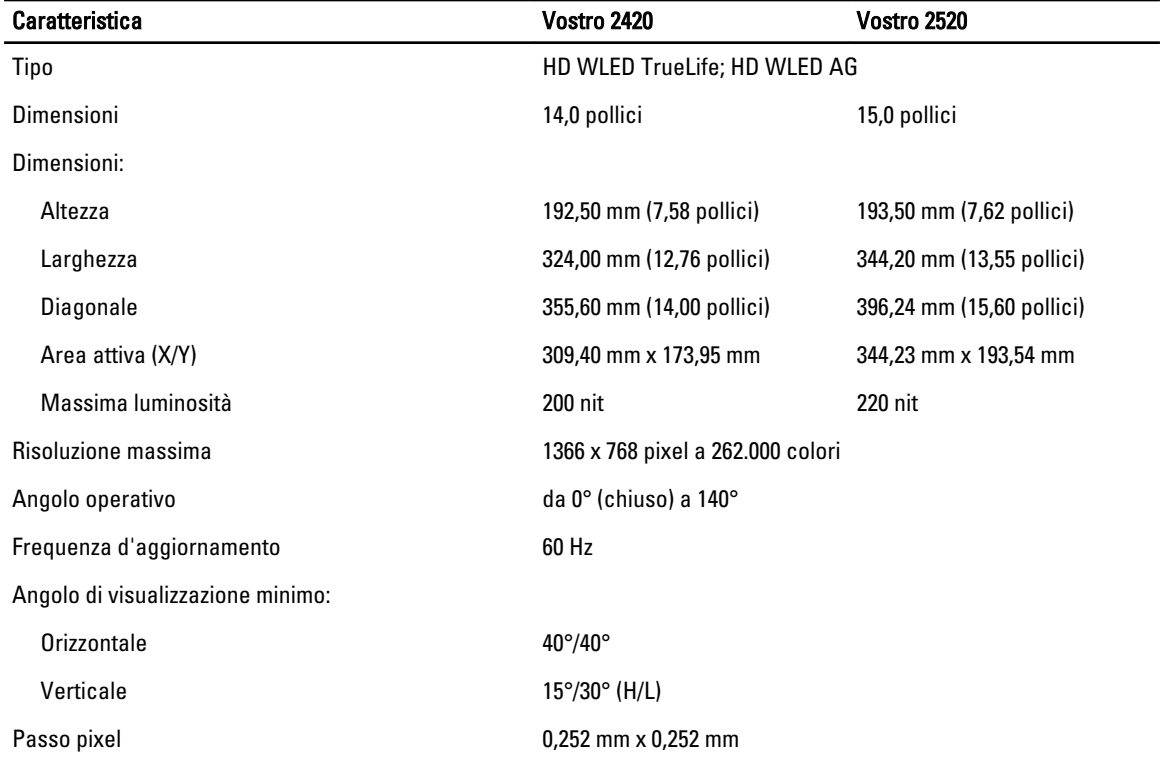

#### Tabella 11. Tastiera

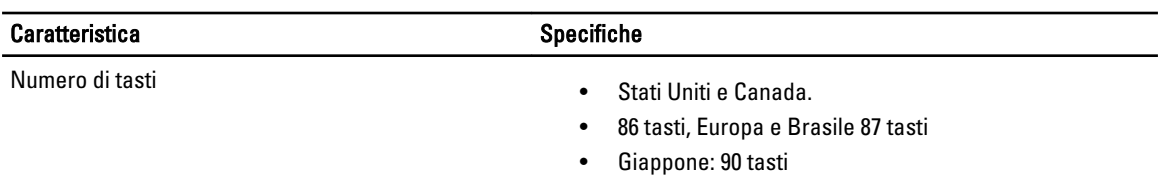

#### Tabella 12. Touchpad

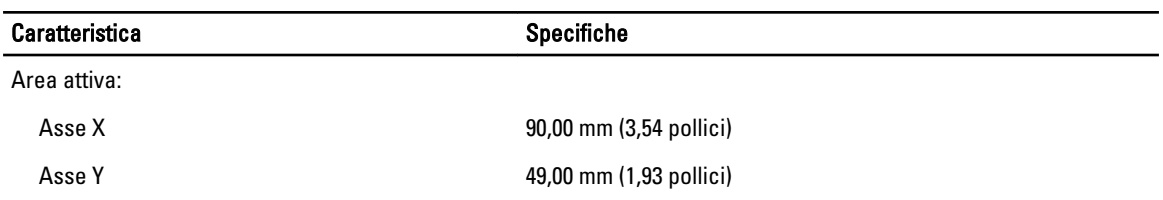

Tabella 13. Batteria

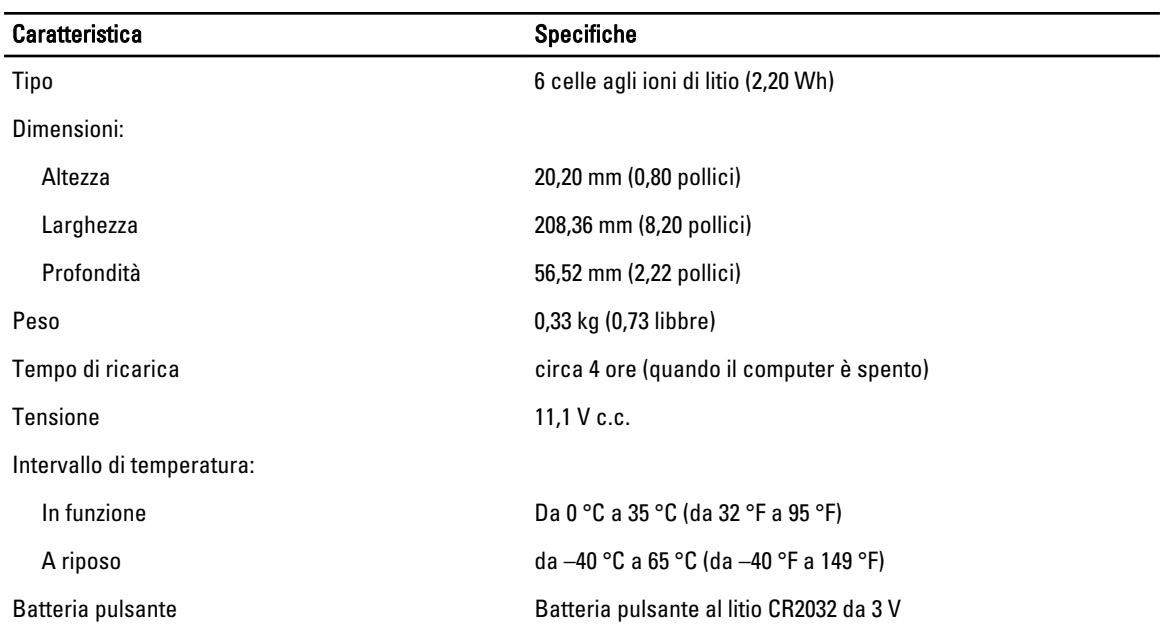

#### Tabella 14. Adattatore c.a.

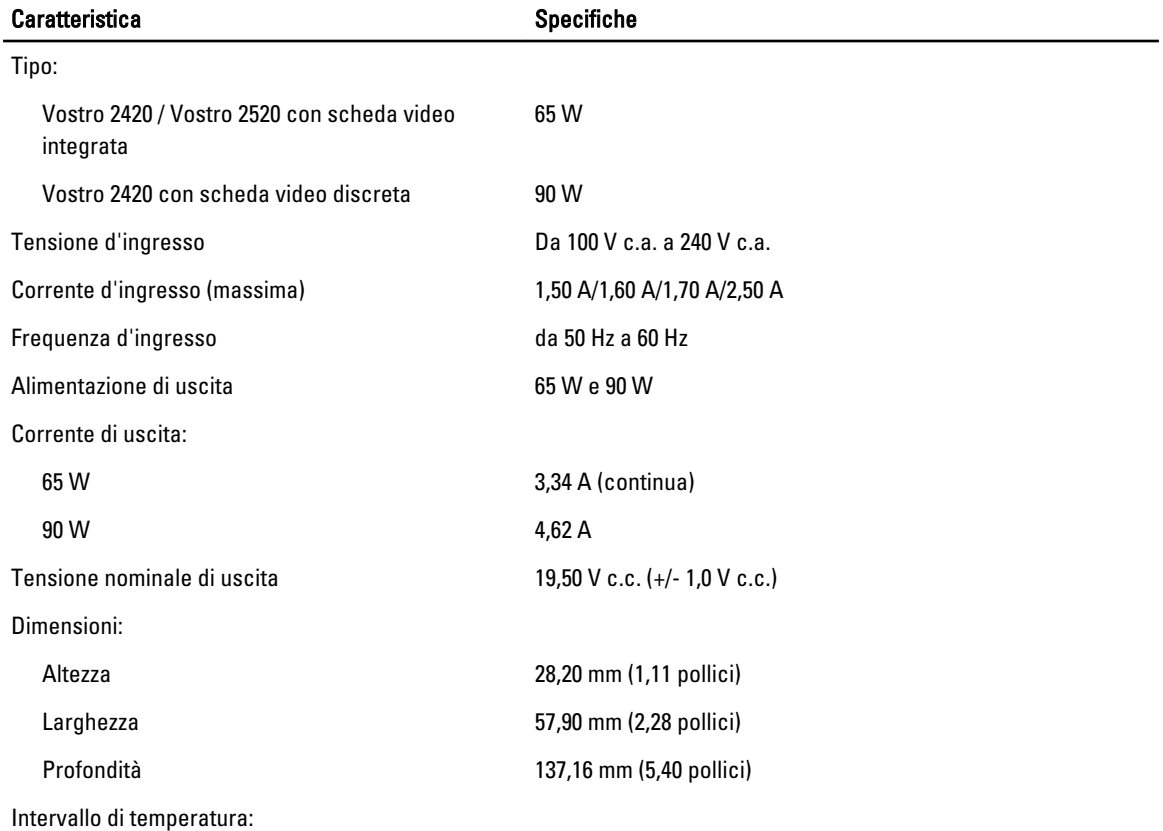

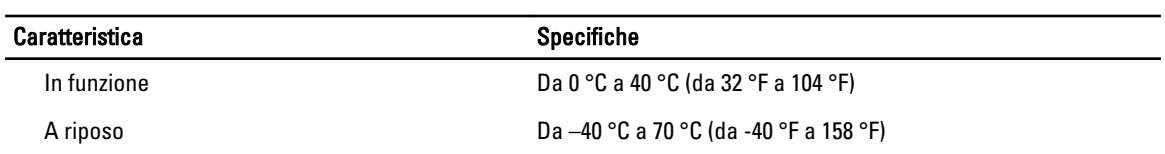

#### Tabella 15. Caratteristiche fisiche

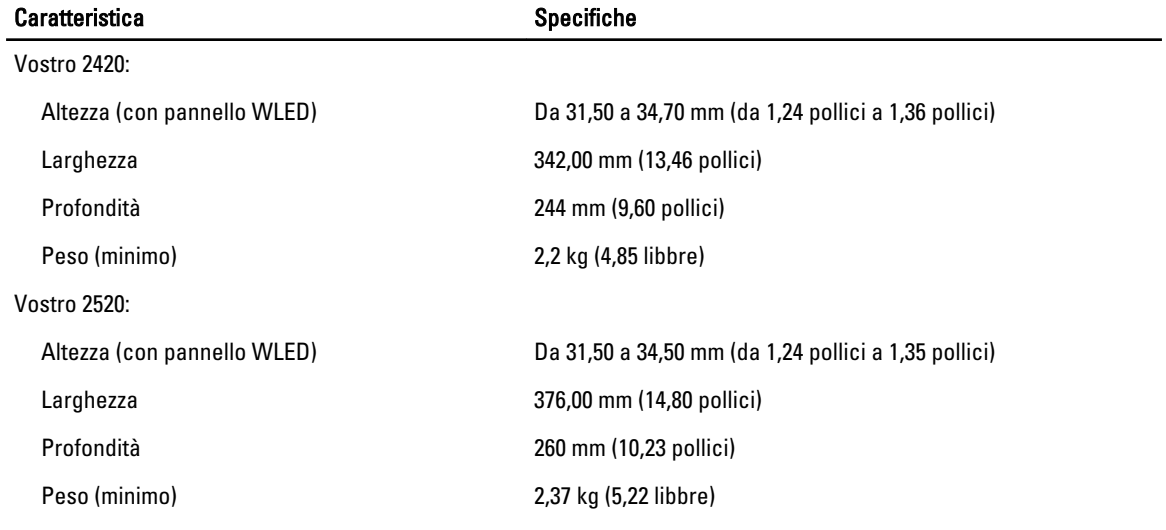

#### Tabella 16. Ambiente

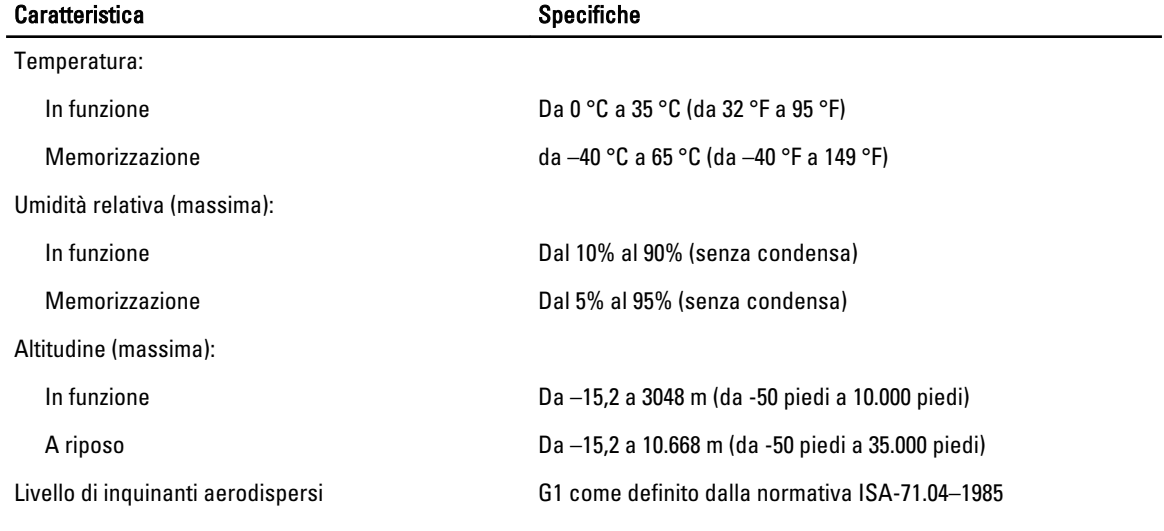

## <span id="page-56-0"></span>Come contattare Dell

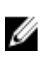

N.B.: Se non si dispone di una connessione Internet attiva, è possibile trovare i recapiti sulla fattura di acquisto, sulla distinta di imballaggio, sulla fattura o sul catalogo dei prodotti Dell.

Dell offre diverse opzioni di servizio e assistenza telefonica e online. La disponibilità varia per paese e prodotto, e alcuni servizi potrebbero non essere disponibili nella vostra zona. Per contattare Dell per problemi relativi alla vendita, all'assistenza tecnica o all'assistenza clienti:

- 1. Visitare support.dell.com.
- 2. Selezionare la categoria di assistenza.
- 3. Se non si è un cliente degli Stati Uniti, selezionare il codice del proprio paese nella parte inferiore della pagina support.dell.com oppure selezionare All (Tutto) per vedere altre opzioni.
- 4. Selezionare l'appropriato collegamento al servizio o all'assistenza in funzione delle specifiche esigenze.